# CA Agile Vision™

## Benutzerhandbuch Spring 2010

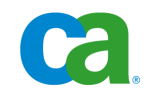

Diese Dokumentation und die dazugehörigen Software-Hilfeprogramme (nachfolgend als die "Dokumentation" bezeichnet) dienen ausschließlich zu Informationszwecken des Nutzers und können jederzeit durch CA geändert oder zurückgenommen werden.

Diese Dokumentation darf ohne vorherige schriftliche Genehmigung von CA weder vollständig noch auszugsweise kopiert, übertragen, vervielfältigt, veröffentlicht, geändert oder dupliziert werden. Diese Dokumentation ist vertraulich und geistiges Eigentum von CA und darf vom Benutzer weder veröffentlicht noch zu anderen Zwecken verwendet werden als solchen, die in einem separaten Vertraulichkeitsabkommen zwischen dem Nutzer und CA erlaubt sind.

Ungeachtet der oben genannten Bestimmungen ist der Nutzer, der über eine Lizenz verfügt, berechtigt, eine angemessene Anzahl an Kopien dieser Dokumentation zum eigenen Gebrauch für sich und seine Angestellten im Zusammenhang mit der betreffenden Software auszudrucken, vorausgesetzt, dass jedes kopierte Exemplar diesen Urheberrechtsvermerk und sonstige Hinweise von CA enthält.

Das Recht zum Anfertigen einer Kopie der Dokumentation beschränkt sich auf den Zeitraum der vollen Wirksamkeit der Produktlizenz. Sollte die Lizenz aus irgendeinem Grund enden, bestätigt der Nutzer gegenüber CA schriftlich, dass alle Kopien oder Teilkopien der Dokumentation an CA zurückgegeben oder vernichtet worden sind.

SOWEIT NACH ANWENDBAREM RECHT ERLAUBT, STELLT CA DIESE DOKUMENTATION IM VORLIEGENDEN ZUSTAND OHNE JEGLICHE GEWÄHRLEISTUNG ZUR VERFÜGUNG; DAZU GEHÖREN INSBESONDERE STILLSCHWEIGENDE GEWÄHRLEISTUNGEN DER MARKTTAUGLICHKEIT, DER EIGNUNG FÜR EINEN BESTIMMTEN ZWECK UND DER NICHTVERLETZUNG VON RECHTEN. IN KEINEM FALL HAFTET CA GEGENÜBER DEM NUTZER ODER DRITTEN FÜR VERLUSTE ODER UNMITTELBARE ODER MITTELBARE SCHÄDEN, DIE AUS DER VERWENDUNG DIESER DOKUMENTATION ENTSTEHEN; DAZU GEHÖREN INSBESONDERE ENTGANGENE GEWINNE, VERLORENGEGANGENE INVESTITIONEN, BETRIEBSUNTERBRECHUNG, VERLUST VON GOODWILL ODER DATENVERLUST, SELBST WENN CA ÜBER DIE MÖGLICHKEIT DIESES VERLUSTES ODER SCHADENS INFORMIERT WURDE.

Die Verwendung aller in der Dokumentation aufgeführten Software-Produkte unterliegt den entsprechenden Lizenzvereinbarungen, und diese werden durch die Bedingungen dieses Urheberrechtsvermerks in keiner Weise verändert.

Diese Dokumentation wurde von CA hergestellt.

Diese Dokumentation wird mit "Restricted Rights" (eingeschränkten Rechten) geliefert. Die Verwendung, Duplizierung oder Veröffentlichung durch die US-Regierung unterliegt den in FAR, Absätze 12.212, 52.227-14 und 52.227-19(c)(1) bis (2) und DFARS, Absatz 252.227-7014(b)(3) festgelegten Einschränkungen, soweit anwendbar, oder deren Folgebestimmungen.

Copyright © 2010 CA. Alle Rechte vorbehalten. Alle Marken, Produktnamen, Dienstleistungsmarken oder Logos, auf die hier verwiesen wird, sind Eigentum der entsprechenden Rechtsinhaber.

## **Support**

Die folgenden Support-Typen sind für CA-Agile Vision-Kunden verfügbar:

#### **CA-Agile Vision Team Edition-Support**

In der Online-Community für Benutzer stellt Ihnen CA ein selbst unterstütztes Benutzerforum zur Verfügung, in dem Sie auf Informationen zu CA Agile Vision zugreifen, Fragen stellen und mit anderen Benutzern Erfahrungen austauschen können.

Support per E-Mail oder Telefon ist nicht verfügbar. Die Überwachung der im Community-Forum gemeldeten Probleme durch den CA-Support ist nicht gewährleistet.

Anmerkungen oder Fragen zu Produktdokumentations-Material von CA können Sie im Online-Forum der CA-Benutzer-Community übermitteln.

#### **CA Agile Vision Enterprise Edition-Support**

CA stellt Ihnen eine Website zur Verfügung, von der aus Sie auf alle Informationen, die Sie für Ihre Home Office-, Small Business-, and Enterprise-Produkte von CA benötigen, zugreifen können. Unter [http://ca.com/support](http://www.ca.com/worldwide/) finden Sie Folgendes:

- Kontaktinformationen für technische Unterstützung und Kundenservice (online oder telefonisch)
- Informationen zu Benutzer-Communitys und Foren
- Download von Produkt und Dokumentation
- CA Support-Richtlinien
- Andere hilfreiche Ressourcen für Ihr Produkt

#### **Feedback**

Wenn Sie Kommentare oder Fragen zur CA-Produktdokumentation haben, schicken Sie bitte eine Nachricht an [techpubs@ca.com.](mailto:techpubs@ca.com)

Wenn Sie uns Feedback zu CA-Produktdokumentationen senden möchten, nehmen Sie an unserer kurzen [Kundenumfrage](http://www.ca.com/docs) teil, die auch auf der CA Support-Website, unter [http://ca.com/docs,](http://www.ca.com/docs) zu finden ist. Volle technische Unterstützung ist für CA-Agile Vision Enterprise Edition-Kunden verfügbar. Weitere Informationen erhalten Sie beim [Technischen Support](http://www.ca.com/worldwide/) von CA.

## **Inhalt**

## Chapter 1: CA Agile Vision™-Übersicht

 $\overline{7}$ 

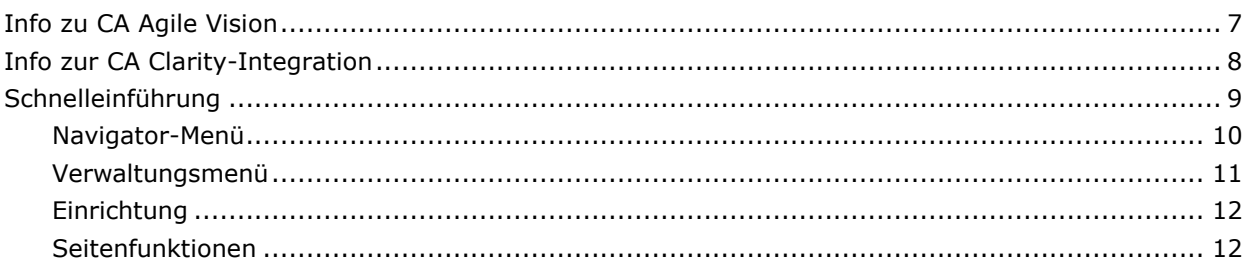

## **Chapter 2: Verwenden von Agile Vision**

15

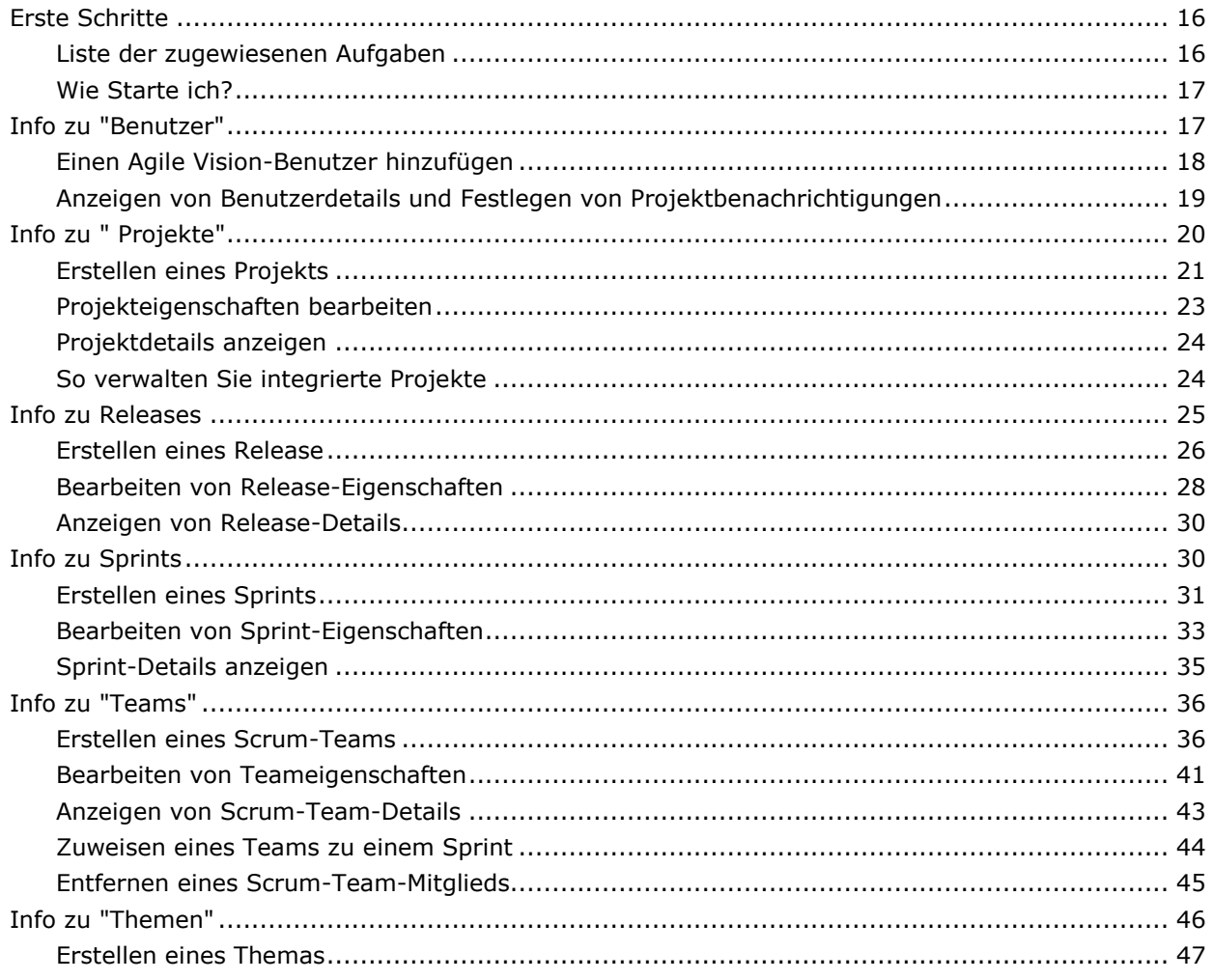

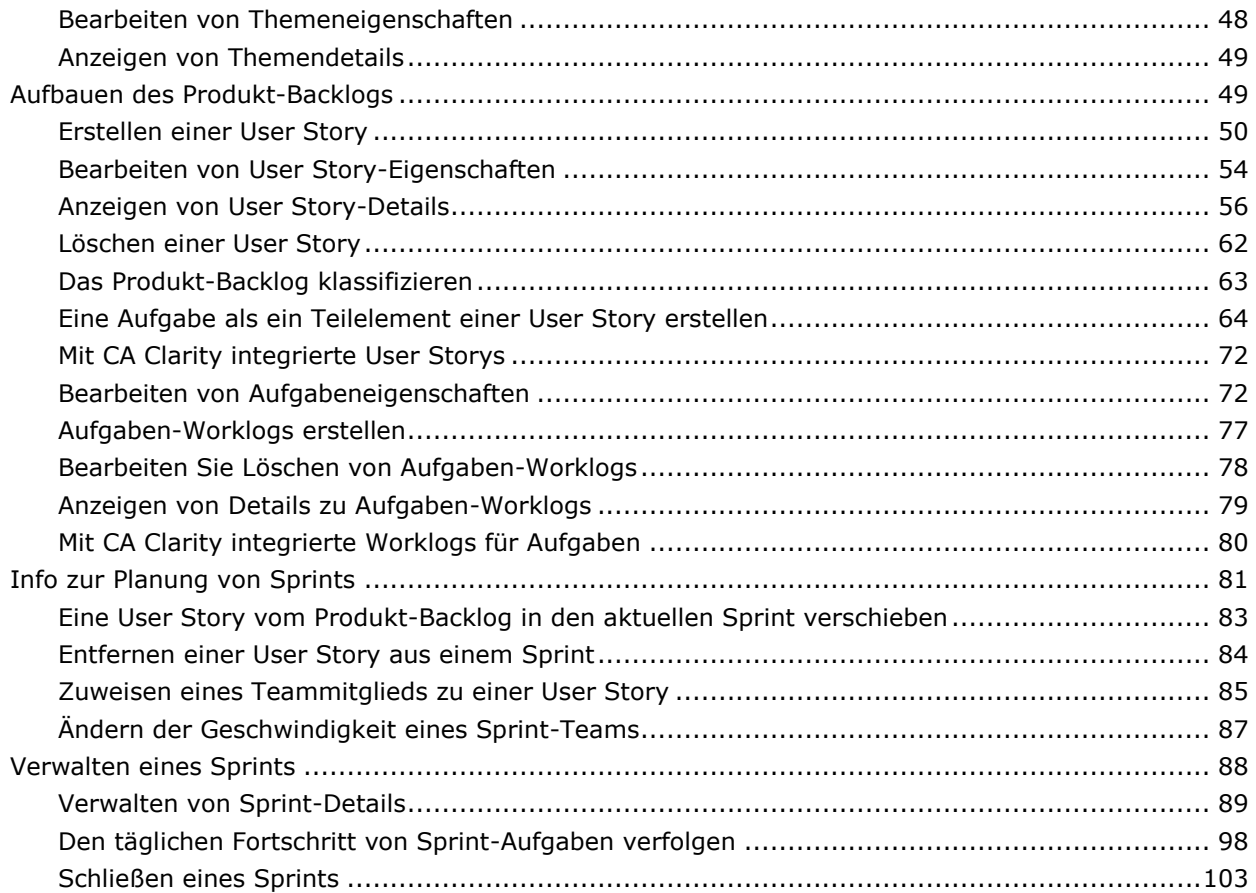

## **Chapter 3: Projektverwaltung 105**

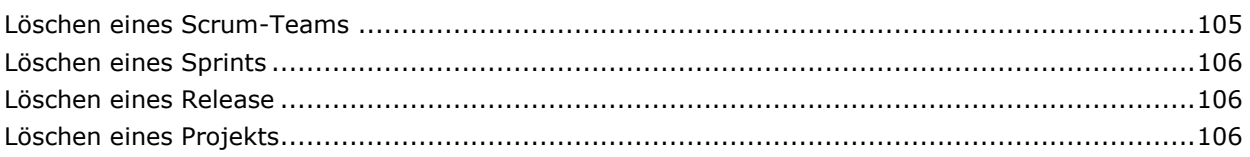

## **Appendix A: Zugriffsrechte 107**

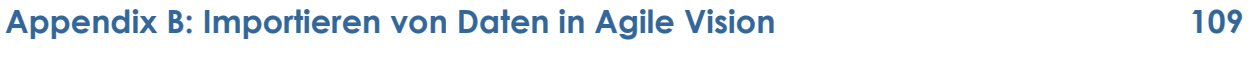

## **Appendix C: Hinweise von Drittanbietern 111**

## **Chapter 4: Index 115**

## **Kapitel 1: CA Agile Vision™-Übersicht**

Dieses Kapitel enthält folgende Themen:

[Info zu CA Agile Vision](#page-6-0) (siehe Seite [7\)](#page-6-0) [Info zur CA Clarity-Integration](#page-7-0) (siehe Seite [8\)](#page-7-0) [Schnelleinführung](#page-8-0) (siehe Seite [9\)](#page-8-0)

## <span id="page-6-0"></span>**Info zu CA Agile Vision**

CA Agile Vision ermöglicht Kunden, Projekte, die nach der Scrum-Methode ausgerichtet sind, auf intuitive und unkomplizierte Weise zu verwalten. Agile-Teams können die Planung von Produkt-Releases auf Datum, Nachfrage und Kapazität basieren. Da Agile Vision webbasiert ist, können sich die Teammitglieder unabhängig von ihrem Aufenthaltsort an der Sprint-Planung beteiligen und den Status anzeigen und aktualisieren.

Mit Agile Vision können Agile-Entwicklungsteams schnell und einfach Folgendes durchführen:

- Sprints unter Verwendung eines Timebox-Ansatzes und in Abstimmung mit Bedarf und Kapazität erstellen und überwachen.
- Storys erstellen, aktualisieren und abbauen. Für das Klassifizieren und Zuweisen zu Teammitgliedern der Storys wird ein rollenbasierter Zugriff unterstützt.
- Tägliche Standup-Sitzungen ermöglichen
- Burndown-Diagramme erstellen
- Die Teamgeschwindigkeit berechnen
- Den Backlog-/Aufgabestatus anzeigen und verwalten

**Hinweis:** Für dieses Hilfsdokument wird angenommen, dass Agile Vision-Benutzer mit der Scrum-Methodik und der Agile- Terminologie vertraut sind.

## <span id="page-7-0"></span>**Info zur CA Clarity-Integration**

CA Agile Vision ermöglicht es Ihnen, CA Clarity-Projekte zu integrieren, vorausgesetzt, Sie verfügen über die erforderliche Lizenz für Agile Vision Enterprise Edition. Durch diese Integration können Product Owner Anforderungen in einer Agile-Umgebung erstellen und sich gleichzeitig an traditionelle Vorgehensweisen zur Projektsteuerung halten.

Verfügbare Synchronisierungsjobs werden im Hintergrund in vordefinierten Intervallen ausgeführt, um Informationen zwischen Agile Vision und CA Clarity zu übertragen.

Die Agile Vision- und CA Clarity-Integration ermöglicht Folgendes:

- Agile Vision-Projekte und -Benutzer in CA Clarity erstellen und verwalten.
- Den CA Clarity-Projektstrukturplan ausgehend von Agile-Sprints, -User Storys und -Aufgaben aufbauen.
- CA Clarity-Zeitformulare automatisch aus Aufgaben-Worklogs von Agile Vision auffüllen.

Im *Agile Vision-Integrationshandbuch* finden Sie weitere Informationen.

## <span id="page-8-0"></span>**Schnelleinführung**

Die Agile Vision-Benutzeroberfläche ist folgendermaßen angeordnet:

- Kopfzeile Neben dem Produkttitel werden in der Kopfzeile auch der Titel der aktuellen Seite, der Name des aktuellen Benutzers sowie globale Aktionen wie "Hilfe", "Info" und "Abmelden" angezeigt.
- Menüs Im linken Fensterbereich von Agile Vision befinden sich drei Menüs. Wenn Sie im unteren Bereich des Fensters auf einen Menünamen klicken, wird dessen Inhalt angezeigt, und im oberen Fensterbereich wird der Menüname angezeigt. Über die Menüs [Navigator](#page-9-0) (siehe Seite [10\)](#page-9-0) und Verwaltung können Sie zu verschiedenen Agile Vision-Bereichen wechseln, in denen Sie Ihre Projekte erstellen und verwalten können. Über das Menü Einrichtung gelangen Sie zu Force.com-Konfigurationsaufgaben.
- Arbeitsbereich Der gesamte Schirmbereich rechts von den Menüs ist der Arbeitsbereich. Manche Seiten des Arbeitsbereichs, wie z. B. die Seite "Backlog", können als Teilbereiche dargestellt werden. Die Seite "Sprint-Detail" wird im Registerformat angezeigt, um eine umfassende Ansicht des Sprints auf einer Seite zu ermöglichen.

Zu den meisten Seiten können Sie von verschiedenen Stellen aus wechseln. Z. B. können Sie User Story-Details sowohl von "Backlog" als auch von "Sprint-Details" aus anzeigen und bearbeiten.

Die meisten Seiten enthalten [Funktionen](#page-11-0) (siehe Seite [12\)](#page-11-0), die die Einrichtung und Verwaltung Ihrer Projekte vereinfachen.

#### <span id="page-9-0"></span>**Navigator-Menü**

Über das Navigator-Menü greifen Sie auf jene Seiten zu, auf denen Sie sämtliche Aspekte Ihrer Agile-Projekte verwalten können. Sie können Folgendes durchführen:

- Das Sprint-Backlog anzeigen und verwalten
- User Storys erstellen und verwalten
- Teams erstellen, verwalten und zu User Storys hinzufügen
- User Story-Aufgaben erstellen und verwalten

Planungs und Verwaltungsaufgaben sind im Navigator-Menü in den folgenden Abschnitten gruppiert:

#### **Übersicht**

Das Übersichtsmenü enthält die nachfolgenden persönlichen Projektnachverfolgungsseiten.

- [Startseite](#page-15-0) (siehe Seite [16\)](#page-15-0)
- [Dashboard](#page-100-0) (siehe Seite [101\)](#page-100-0)

#### **Planung**

Verwenden Sie die Auswahlmöglichkeiten im Planungs-Menü, um Ihre Projekte und Sprints zu planen und zu verwalten.. Sie können Details zu Sprints, User Storys und Aufgaben anzeigen. Außerdem können Sie User Storys und Aufgaben, an denen Sie teilnehmen, erstellen und bearbeiten.

Das Planungsmenü enthält die folgenden Seiten:

- [Backlog](#page-48-0) (siehe Seite [49\)](#page-48-0)
- [Sprint-Details](#page-80-0) (siehe Seite [81\)](#page-80-0)

#### **Ressourcenmanagement**

Über das Ressourcenmanagement-Menü können Sie mit Scrum-Teams und Teammitgliedern arbeiten, ein Team zu einem oder mehreren Sprints zuweisen und die Sprint-Geschwindigkeit des Teams definieren. Dieses Menü enthält folgende Seiten:

■ [Teams](#page-35-0) (siehe Seite [36\)](#page-35-0)

#### **Verwaltungsmenü**

Über das Verwaltungsmenü können Sie Ihre Agile-Projekte anzeigen und verwalten. Alle Benutzer haben Zugriff zum Anzeigen von Projekten, Releases, Sprints, Themen und Berichten jener Projekte, bei denen sie Teammitglieder sind. Alle Benutzer können Themen erstellen.

Benutzer mit Administrator-Zugriffsrechten können außerdem die folgenden Aufgaben durchführen:

- Projekte erstellen
- Releases erstellen
- Sprints erstellen
- Berichte generieren und verteilen
- Anforderungen erstellen und verwalten

Die Projektverwaltungsseiten sind im Verwaltungsmenü in den folgenden Abschnitten gruppiert:

#### **Organisation**

Über das Organisationsmenü können Sie jene Benutzer verwalten, die mit Ihren Agile-Projekten verbunden sind.

■ Benutzer - Ermöglicht Ihnen, Scrum-Teilnehmer aus dem Benutzersatz mit Zugriff auf Ihre Force.com-Organisation zu Agile Vision hinzuzufügen. Anschließend können diese Benutzer als Mitglieder zu Scrum-Teams hinzugefügt werden.

#### **Anwendungsverwaltung**

Mithilfe von Anwendungsverwaltungs-Aufgaben können Administratoren Projekte und deren Komponenten erstellen. Teilnehmende Teammitglieder können durch diese Aufgaben Details zu Projektkomponenten anzeigen.

Das Anwendungsverwaltungs-Menü enthält die folgenden Seiten:

- [Projekte](#page-19-0) (siehe Seite [20\)](#page-19-0)
- [Releases](#page-24-0) (siehe Seite [25\)](#page-24-0)
- [Sprints](#page-29-0) (siehe Seite [30\)](#page-29-0)
- [Themen](#page-45-0) (siehe Seite [46\)](#page-45-0)

#### **Berichte**

Über "Berichte" gelangen Sie zum Fenster "Reports" von Force.com. Welche Aufgaben Sie hier durchführen können, ist von Ihren Zugriffsrechten abhängig. Für Hilfe beim Einrichten von "Reports" klicken Sie auf die Verknüpfung "Help for this Page".

#### **Einrichtung**

Über "Einrichtung" gelangen Sie zum Fenster "Setup" von Force.com. Welche Aufgaben Sie durchführen können, ist von Ihren Zugriffsrechten abhängig. Wechseln Sie zur Seite "Setup" und klicken Sie auf die Verknüpfung "Help for this Page", um Hilfe zur Verwendung von "Setup" zu erhalten.

#### <span id="page-11-0"></span>**Seitenfunktionen**

Die Agile Vision-Seiten bieten eine Vielzahl von praktischen Funktionen, die Sie bei der Vereinfachung der Projektverwaltung unterstützen.

#### **Ansichtsfilter**

Auf manchen Seiten befindet sich unter der Kopfzeile ein Filter, durch den Sie die Elemente, die auf dieser Seite angezeigt werden, steuern können. Sie können z. B. die Seite "Sprint-Details" so filtern, dass Details nach Projekt, Sprint und Team angezeigt werden. Um die Liste der Sprints auf jene Sprints zu beschränken, die mit dem Projekt verbunden sind, wählen Sie ein Projekt aus. Um die Auswahl des Team-Filters auf Teams zu beschränken, die zu dem Sprint zugewiesen sind, wählen Sie zusätzlich einen Sprint aus. Die Daten, die auf den Seiten "Sprint-Details" angezeigt werden, umfassen ausschließlich Informationen zum ausgewählten Team für den ausgewählten Sprint.

Die gefilterte Ansicht wird als Standardansicht der Seiten "Backlog", "Projekt-Dashboard" und "Sprint-Details" übernommen, bis Sie die Einstellungen erneut ändern.

#### **QuickInfo und Hover-Text**

Für Schaltflächen und Verknüpfungen werden in Agile Vision QuickInfo-Texte angezeigt Auf Seiten, auf denen ein Projekt oder dessen Komponenten als Verknüpfung (unterstrichen) angezeigt werden, wie z. B. Detailseiten, werden die dazugehörigen Informationen als Hover-Text angezeigt. Benutzer können Informationen schnell und einfach visualisieren, ohne die aktuelle Seite zu verlassen. Auf der Seite *User Story - Details* werden z. B. die folgenden Informationen zu Sprints als Hover-Text angezeigt:

- Sprint-Name
- Anfangs- und Enddaten des Sprints
- Ziele
- Risiken

Wenn Benutzer Informationen benötigen, die über den angezeigten Hover-Text hinausgehen, oder Eigenschaften ändern müssen, können sie innerhalb des Hover-Texts auf "Anzeigen" oder "Bearbeiten" klicken, um zu den entsprechenden Seiten zu wechseln.

#### **Navigationsverknüpfungen**

Zu den meisten Seiten können Benutzer von fast allen Agile Vision-Seiten aus navigieren. Auf Listenseiten werden Aktionen wie "Bearbeiten" oder "Anzeigen" in einer Spalte namens "Aktion" angezeigt. Wenn Sie auf "Bearbeiten" klicken, wechseln Sie zur Bearbeitungsseite des angezeigten Projekts bzw. der angezeigten Komponente. Wenn Sie auf "Anzeigen" klicken, wechseln Sie zur entsprechenden Detailseite.

Namen und Komponenten von Projekten werden als unterstrichener Text angezeigt. Wenn Sie auf diese Verknüpfungen klicken, wechseln Sie zu den entsprechenden Detailseiten. Wenn Sie den Mauszeiger darauf bewegen, wird eine QuickInfo angezeigt, die auch Schaltflächen zum Anzeigen und Bearbeiten enthält.

Auf Seiten, bei denen es sich nicht um Hauptmenüseiten handelt, führt die Schaltfläche "Zurück" in der Kopfzeile zur vorherigen Seite zurück.

#### **Sortieren einer Tabelle**

Auf Seiten, auf denen Daten im Tabellenformat angezeigt werden, können Benutzer die Tabelle von jeder beliebigen Spalte aus sortieren.

**Hinweis:** Sie können User Storys und Aufgaben auf der Seite "Backlog" nicht sortieren. Sie werden ausschließlich nach ihrem Rang geordnet.

#### **So sortieren Sie eine Tabelle:**

- 1. Bewegen Sie den Cursor über eine Listenüberschrift.
- 2. Klicken Sie die Schaltfläche des Listenmenüs und anschließend auf "Aufsteigend sortieren" oder "Absteigend sortieren".

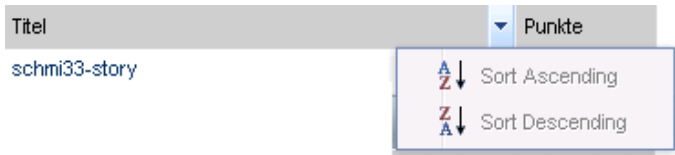

Die Anzeige der Tabelleninhalte wird mit der ausgewählten Reihenfolge aktualisiert.

#### **Erforderliche Felder**

Felder mit einem roten Rahmen auf der linken Seite sind erforderlich. Sie können Änderungen der Seite nur dann speichern, wenn diese Felder gültige Daten enthalten.

#### **Suche mit automatischen Vorschlägen**

Die automatischen Vorschläge bestehen aus einer Liste von Werten, die mit den Zeichen übereinstimmen, die ins Textfeld eines Suchattributs eingegeben wurden. Wenn Sie z. B. in einem Such-Textfeld *Bo* eingeben, schlägt das System eine Liste von Werten vor, die die Zeichenfolge *Bo* enthalten. Wählen Sie den entsprechenden Wert aus der Liste aus. Wenn Sie der Zeichenfolge zusätzliche Buchstaben hinzufügen, werden die Vorschläge weiter eingeschränkt.

#### **Listenanzeige und Paginierung auf der Backlog-Seite**

Umfangreiche Projekte können hunderte User Storys umfassen. Standardmäßig zeigt Agile Vision gleichzeitig 50 User Storys auf der Seite "Backlog" an. Um zwischen den Seiten vor und zurück zu wechseln, klicken Sie oben im Arbeitsbereich auf die Navigationsschaltflächen.

Ein Paginierungstool am oberen Rand des Arbeitsbereichs zeigt sowohl die Anzahl der User Storys auf der Seite als auch die Gesamtzahl der User Storys für das Projekt an.

Sie können die Anzahl der User Storys festlegen, die pro Seite angezeigt werden sollen. Wenn Sie zwischendurch zu einer anderen Seite gewechselt haben, müssen Sie diese Einstellung erneut vornehmen.

#### **So legen Sie die Anzahl der anzuzeigenden Storys fest**

- 1. Klicken Sie im Feld "Anzeigen" auf den Pfeil nach unten.
- 2. Wählen Sie die Anzahl der Storys aus. Die Mindestanzahl sind zehn Storys. Das Maximum ist 1000.

#### **Erstellen eines Filters für die Seite "Backlog"**

Auf der Seite "Backlog" können Sie einen bevorzugten oder häufig verwendeten Ansichtsfilter speichern, damit Sie die Ansicht des Produkt-Backlogs nicht jedes Mal zurücksetzen müssen. Dies wird so lange als Standardansicht der Seite beibehalten, bis Sie sie die Einstellungen ändern oder den Filter entfernen.

#### **So erstellen Sie einen Filter**

- 1. Klicken Sie auf der Seite "Backlog" auf "Filter zeigen".
- 2. Wählen bzw. löschen Sie die Filter für Sprint, Team, Thema, Release, Status und Verantwortlicher Ihren Anforderungen entsprechend.
- 3. Geben Sie einen Namen für den Filter ein, und klicken Sie auf "Speichern".
- 4. Klicken Sie auf "Filter entfernen", um den Filter zu entfernen.

## **Kapitel 2: Verwenden von Agile Vision**

**Wichtig!** Ein Benutzer mit Administratorrechten darf auf keine Customer Relationship Management-Funktionen (CRM) zugreifen und sie verbreiten oder verwenden, für die seine Organisation oder Gruppe über keine gültige Lizenz verfügt. CRM-Funktionalität ist definiert als Zugriff auf CRM-Standardobjekte über standardmäßige Registerkarten, entsprechende Listen auf benutzerdefinierten Registerkarten, Force.com-WebServices API oder Berichte und Dashboards. CRM-Standardobjekte umfassen Kampagnen, Anhaltspunkte, Chancen, Fälle, Lösungen, Dienste und Prognosen.

Dieses Kapitel enthält folgende Themen:

[Erste Schritte](#page-15-0) (siehe Seite [16\)](#page-15-0) [Info zu "Benutzer"](#page-16-0) (siehe Seite [17\)](#page-16-0) [Info zu " Projekte"](#page-19-0) (siehe Seite [20\)](#page-19-0) [Info zu Releases](#page-24-0) (siehe Seite [25\)](#page-24-0) [Info zu Sprints](#page-29-0) (siehe Seite [30\)](#page-29-0) [Info zu "Teams"](#page-35-0) (siehe Seite [36\)](#page-35-0) [Info zu "Themen"](#page-45-0) (siehe Seite [46\)](#page-45-0) [Aufbauen des Produkt-Backlogs](#page-48-0) (siehe Seite [49\)](#page-48-0) [Info zur Planung von Sprints](#page-80-0) (siehe Seite [81\)](#page-80-0) [Verwalten eines Sprints](#page-87-0) (siehe Seite [88\)](#page-87-0)

### <span id="page-15-0"></span>**Erste Schritte**

Alle Benutzer, die sich bei Agile Vision anmelden, gelangen auf ihre Startseite. Die Startseite enthält die folgenden Elemente:

- Eine Darstellung zur Veranschaulichung des Agile- Prozess-Workflows
- Eine Liste mit offenen Aufgaben, die dem Benutzer zugewiesen sind.
- Verknüpfungen zu:
	- *CA Agile Vision - Erste Schritte*
	- Seite "User Story erstellen"
	- Virtuelle Wand (zum Verwalten von Aufgaben)

#### **Liste der zugewiesenen Aufgaben**

Für jede Aufgabe in der Aufgabenliste werden Projekt, Release, Sprint, User Story und Team, zu denen sie gehört, sowie eine Aufschlüsselung der Stunden angezeigt. Die Aufgaben sind alphabetisch nach den Sprint-Enddaten sortiert. Wenn keine Aufgaben erstellt oder zugewiesen sind, ist die Aufgabenliste leer.

Wenn Sie sich zum ersten Mal bei Agile Vision anmelden oder noch nicht Mitglied eines Teams sind, das einem Projekt zugewiesen ist, werden Ihnen keine zugewiesenen Aufgaben angezeigt.

Indem sie auf die entsprechenden Verknüpfungen klicken, können Benutzer Folgendes durchführen:

- Zu einer Aufgabe Details, die übergeordnete User Story oder den Sprint, mit dem Sie verbunden ist, anzeigen.
- Aufgabeneigenschaften bearbeiten

#### **Wie Starte ich?**

Klicken Sie auf die Verknüpfung zum Handbuch *CA Agile Vision - Erste Schritte*, um schnell und einfach einen ersten Einblick in die Verwendung von Agile Vision zu erhalten. Im Handbuch *Agile Vision - Erste Schritte* finden Sie einen Überblick über die Abfolge jener Aufgaben, die für das Erstellen und Verwalten eines Projekts in Agile Vision relevant sind. Anschließend führt Sie das Dokument durch die einzelnen Aufgaben.

Manche Aufgaben (z. B. das Erstellen einer User Story) können auf verschieden Arten durchgeführt werden. Im *Handbuch "Erste Schritte"* wird in diesen Fällen jeweils nur eine Methode beschrieben. Weitere Vorgehensweisen finden Sie in der Onlinehilfe.

### <span id="page-16-0"></span>**Info zu "Benutzer"**

Auf der Seite "Benutzer" wird eine Liste von allen Benutzern Ihrer Force.com-Organisation angezeigt, die Teil von mit Agile Vision-Projekten verbundenen Scrum-Teams sein und zu User Storys und Aufgaben zugewiesenen werden können. Sie können die Benutzerliste nach allen Benutzern (Standard) oder nach Projekten filtern.

Von der Benutzerliste aus können Sie die folgenden Aktionen durchführen:

- [Benutzerdetails anzeigen](#page-18-0) (siehe Seite [19\)](#page-18-0)
- [Agile Vision-Benutzer hinzufügen](#page-17-0) (siehe Seite [18\)](#page-17-0)

#### <span id="page-17-0"></span>**Einen Agile Vision-Benutzer hinzufügen**

Sie müssen Agile Vision-Benutzer zur Benutzerliste Ihrer Force.com-Organisation hinzufügen, bevor Sie sie zu einem Scrum-Team hinzufügen.

#### **So fügen Sie einen Agile Vision-Benutzer hinzu**

1. Klicken Sie auf das Verwaltungsmenü.

Als Standardseite wird im Verwaltungsmenü "Benutzer" angezeigt.

2. Klicken Sie auf "Neuer Agile-Benutzer".

Die Seite "Agile Vision - Benutzer bearbeiten" wird angezeigt.

- 3. Geben Sie den Namen des Benutzers ein, den Sie hinzuzufügen möchten, oder geben Sie ein paar Buchstaben aus dessen Namen oder E-Mail-Adresse ein, und wählen Sie ihn aus der Liste mit den automatischen Vorschlägen aus.
- 4. Führen Sie einen der folgenden Schritte aus:
	- Klicken Sie auf "Speichern", um den Benutzer hinzuzufügen.

Die Seite "Agile Vision - Benutzerdetails" wird angezeigt. Auf dieser Seite können Sie den Benutzer bearbeiten, ein Mitglied zu einem Scrum-Team hinzufügen und User Storys erstellen.

■ Klicken Sie auf "Speichern und neu", um diesen Benutzer und anschließend weitere Benutzer hinzuzufügen.

Der Benutzer ist hinzugefügt, und die Felder auf der Seite "Agile Vision - Benutzer bearbeiten" werden geleert.

#### <span id="page-18-0"></span>**Anzeigen von Benutzerdetails und Festlegen von Projektbenachrichtigungen**

Die Seite "Agile Vision - Benutzerdetails" zeigt Informationen über einen Agile Vision-Benutzer, einschließlich des Benutzernamens, der E-Mail-Adresse und der Position an. Von dieser Seite aus können Sie die Benachrichtigungseinstellungen eines Benutzers für die Projekte, zu denen sie zugewiesen sind, anzeigen. Auf Grundlage dieser Einstellungen, erhalten Benutzer E-Mail-Benachrichtigungen bei Änderungen zu ihren Projekten.

Bei jedem Projekt, in dem Sie Mitglied sind, können Sie Ihre eigenen Details und Einstellungen bearbeiten. Der Verwaltungsbenutzer kann die Einstellungen für alle Benutzer bearbeiten.

#### **So richten Sie Projektbenachrichtigungen für einen Benutzer ein**

1. Klicken Sie auf der Seite "Benutzer" auf "Anzeigen", um Projektbenachrichtigungen für den ausgewählten Benutzer einzurichten.

Die Seite "Agile Vision - Benutzerdetails" wird angezeigt.

2. Zeigen Sie die folgenden Einstellungen an oder bearbeiten Sie sie, und klicken Sie auf "Speichern":

#### **Eine Benachrichtigung an mich senden, wenn eine User Story oder Aufgabe, die ich erstellt habe, aktualisiert oder gelöscht wird**

Gibt an, ob der Benutzer eine E-Mail-Benachrichtigung erhält, wenn eine von ihm erstellte User Story oder Aufgabe für dieses Projekt aktualisiert oder gelöscht wird.

**Standard**: Ausgewählt

#### **Eine Benachrichtigung an mich senden, wenn eine User Story oder Aufgabe, der ich zugewiesen bin, erstellt, aktualisiert oder gelöscht wird**

Gibt an, ob der Benutzer eine E-Mail-Benachrichtigung erhält, wenn eine ihm zugewiesene User Story oder Aufgabe erstellt, aktualisiert oder gelöscht wird.

#### **Standard**: Ausgewählt

#### **Eine Benachrichtigung an mich senden, wenn eine User Story oder Aufgabe, die meinem Team zugewiesen ist, erstellt, aktualisiert oder gelöscht wird.**

Gibt an, ob der Benutzer eine E-Mail-Benachrichtigung erhält, wenn eine User Story oder Aufgabe, die seinem Team zugewiesen ist, erstellt, aktualisiert oder gelöscht wird.

**Standard**: Nicht ausgewählt

### <span id="page-19-0"></span>**Info zu " Projekte"**

Auf der Seite "Projekte" werden alle Agile-Projekte aufgelistet. Sie können die Ansicht so filtern, dass alle Projekte angezeigt werden (Standard), oder nach den zuletzt erstellten Projekten sortieren

Bei einer Integration mit CA Clarity können Sie die integrierten Projekte auch auf der Seite "Projekte" anzeigen und verwalten.

*Im Agile Vision-Integrationshandbuch finden Sie weitere Informationen.*

Wenn Sie ein Projekt erstellen, können Sie optional ein Präfix hinzufügen, das gemeinsam mit einer Zahl automatisch zu den IDs sämtlicher User Storys und Aufgaben hinzugefügt wird, die für das Projekt erstellt werden. Das Präfix stellt die Eindeutigkeit der User Story oder Aufgabe sicher. Das Präfix hat eine maximale Länge von sechs Zeichen. Es muss einmalig sein und aus alphanumerischen und Sonderzeichen bestehen.

20 Benutzerhandbuch

Die Zahl, die dem Präfix hinzugefügt wird, erhöht sich für jede erstellte Story oder Aufgabe automatisch. Wenn Ihr Projektpräfix beispielsweise "Test" ist, werden neuen User Storys automatisch die IDs "Test-1, "Test-2" usw. zugewiesen. Neue Aufgaben erhalten die IDs "Test-T0", "Test-T1" usw. Nachdem das Projekt erstellt wurde, können Sie das Präfix nicht mehr ändern.

Auf der Seite "Projekte" können Sie:

- [Ein Projekt erstellen.](#page-20-0) (siehe Seite [21\)](#page-20-0)
- [Details zu einem Projekt anzeigen](#page-23-0) (siehe Seite [24\)](#page-23-0)
- [Projekteigenschaften bearbeiten](#page-22-0) (siehe Seite [23\)](#page-22-0)
- [Verwalten von integrierten Projekten](#page-23-1) (siehe Seite [24\)](#page-23-1)

#### <span id="page-20-0"></span>**Erstellen eines Projekts**

Sie müssen über die entsprechenden Zugriffsrechte verfügen, um neue Projekte erstellen zu können. Wenn Sie ein Projekt erstellen und speichern, wird automatisch eine eindeutige ID dafür generiert. Sie können diese ID verwenden, um dieses Projekt mit einem CA Clarity-Projekt zu verknüpfen.

#### **So erstellen Sie ein neues Projekt**

1. Klicken Sie auf das Verwaltungsmenü, und wählen Sie im Menü "Anwendungsverwaltung" "Projekte" aus.

Die Seite "Projekte" wird geöffnet.

2. Klicken Sie auf "Neues Projekt".

Die Seite "Projekt - Bearbeiten" wird angezeigt.

3. Füllen Sie die folgenden Felder aus.

#### **Projektname**

Legt den eindeutigen Namen des Projekts fest.

**Beschränkungen:** 80 Zeichen

#### **Projektpräfix**

Gibt ein eindeutiges Präfix an, das dem Projektnamen hinzugefügt werden soll. Nachdem das Projekt erstellt wurde, können Sie das Präfix nicht mehr ändern.

#### **Beschränkungen:** 6 Zeichen

#### **Projektbeschreibung**

Gibt den Zweck des Projekts sowie, wenn erforderlich, zusätzliche relevante Informationen an.

#### **Beschränkungen:** 32.000 Zeichen

#### **Aktiv**

Gibt an, ob das Projekt aktiv ist. Wenn das Projekt aktiv ist, werden die Projektkomponenten im Backlog angezeigt.

#### **Standard:** Aktiv

- 4. Führen Sie einen der folgenden Schritte aus:
	- Kicken Sie auf "Speichern", um das Projekt zu erstellen.

Die Seite "Projektdetails" wird angezeigt. Auf dieser Seite können Sie Projektdetails anzeigen, Eigenschaften bearbeiten, Releases für das Projekt erstellen, zur Projektliste zurückkehren oder Scrum-Teams erstellen.

■ Klicken Sie auf "Speichern und neu", um dieses Projekt und anschließend weitere Projekte zu erstellen.

Das Projekt ist erstellt, und die Felder auf der Seite "Projekt - Bearbeiten" werden geleert.

### <span id="page-22-0"></span>**Projekteigenschaften bearbeiten**

Nachdem Sie ein Projekt erstellt haben, können Sie bis auf das Projektpräfix alle Eigenschaften ändern.

#### **So bearbeiten Sie Projekteigenschaften**

1. Klicken Sie auf der Seite "Projekte" auf "Bearbeiten".

Die Seite "Projekt - Bearbeiten" wird angezeigt.

2. Ändern Sie die folgenden Felder, und klicken Sie auf "Speichern":

#### **Projektname**

Legt den eindeutigen Namen des Projekts fest.

#### **Beschränkungen:** 80 Zeichen

#### **Projektbeschreibung**

Gibt den Zweck des Projekts sowie, wenn erforderlich, zusätzliche relevante Informationen an.

#### **Beschränkungen:** 32.000 Zeichen

#### **Aktiv**

Gibt an, ob das Projekt aktiv ist. Wenn das Projekt aktiv ist, werden die Projektkomponenten im Backlog angezeigt.

#### **Standard:** Aktiv

#### <span id="page-23-0"></span>**Projektdetails anzeigen**

Die Seite "Projektdetails" enthält relevante Projektinformationen wie z. B. Releases und Scrum-Teams, die Teil des Projekts sind. Klicken Sie auf der Seite mit der Projektliste auf "Anzeigen", um auf diese Seite zuzugreifen.

Auf der Seite "Projektdetails" können Sie die folgenden Aufgaben durchführen:

- [Projekteigenschaften bearbeiten](#page-22-0) (siehe Seite [23\)](#page-22-0)
- [Ein Projekt löschen](#page-105-0) (siehe Seite [106\)](#page-105-0)
- [Scrum-Teams erstellen](#page-35-1) (siehe Seite [36\)](#page-35-1)
- [Details zu Scrum-Teams anzeigen](#page-42-0) (siehe Seite [43\)](#page-42-0)
- [Eigenschaften von Scrum-Teams bearbeiten](#page-40-0) (siehe Seite [41\)](#page-40-0)
- [Releases erstellen](#page-25-0) (siehe Seite [26\)](#page-25-0)
- [Releases anzeigen](#page-29-1) (siehe Seite [30\)](#page-29-1)
- [Releases bearbeiten](#page-27-0) (siehe Seite [28\)](#page-27-0)

#### <span id="page-23-1"></span>**So verwalten Sie integrierte Projekte**

Bei einer Integration mit CA Clarity können Sie die integrierten Projekte auf der Seite "Projekte" in Agile Vision anzeigen. Sie können diese Projekte folgendermaßen verwalten:

- Weisen Sie Benutzer zu Projektteams zu.
- Sprints, User Storys und Aufgaben erstellen.
- Ressourcen zu User Storys und Aufgaben hinzufügen.
- Mithilfe von Worklogs Berichte zum Fortschritt von Aufgaben erstellen.

Im *Agile Vision-Integrationshandbuch* finden Sie weitere Informationen.

### <span id="page-24-0"></span>**Info zu Releases**

Manche Organisationen definieren den Terminplan für ihre Releases im Vorhinein, andere entscheiden sich immer dann für eine Freigabe, wenn es am Ende eines Sprints vorteilhaft erscheint. Agile Vision unterstützt beide Strategien. Bei beiden Ansätzen werden die Releases am Ende eines Sprints durchgeführt und enthalten sämtliche Funktionen, die in den Sprints seit dem vorherigen Release implementiert wurden. Ein Release kann deswegen einen oder mehrere Sprints enthalten.

Auf der Seite "Releases" werden alle Releases aufgelistet. Sie können Ansicht so filtern, dass alle Releases angezeigt werden (Standard), oder das zuletzt erstellte Release anzeigen.

Bei einer Integration mit CA Clarity können Sie die integrierten Releases auch auf der Seite "Releases" anzeigen und verwalten.

*Im Agile Vision-Integrationshandbuch finden Sie weitere Informationen.*

Auf der Seite "Releases" können Sie die folgenden Aktionen durchführen:

- [Erstellen eines Release](#page-25-0) (siehe Seite [26\)](#page-25-0)
- [Details zu einem Release anzeigen](#page-29-1) (siehe Seite [30\)](#page-29-1)
- [Release-Eigenschaften bearbeiten](#page-27-0) (siehe Seite [28\)](#page-27-0)

#### <span id="page-25-0"></span>**Erstellen eines Release**

**Hinweis:** Sie können auch auf der Seite "Projektdetails" auf "Neues Release" klicken, um ein neues Release zu erstellen. Wenn Sie ein Release erstellen und speichern, wird automatisch eine eindeutige ID dafür generiert. Sie können diese ID verwenden, um dieses Release mit einem CA Clarity-Projekt zu verknüpfen.

#### **So erstellen Sie ein Release**

1. Klicken Sie auf das Verwaltungsmenü, und wählen Sie im Menü "Anwendungsverwaltung" "Releases" aus.

Die Seite "Releases" wird angezeigt.

2. Klicken Sie auf "Neues Release".

Die Seite "Freigabe bearbeiten" wird angezeigt.

3. Füllen Sie die folgenden Felder aus.

#### **Release-Name**

Gibt den Namen des neuen Release an.

**Beschränkungen:** 80 Zeichen

#### **Anfangsdatum**

Legt das Anfangsdatum für das Release fest. Um die Qualität der Burndown-Daten für Ihr Release sicherzustellen, muss dieses Datum identisch mit dem Anfangsdatum des ersten Sprints im Release sein oder davor liegen.

#### **Erforderlich:** Ja

**Format:** M/T/JJ

#### **Aktiv**

Gibt an, ob das Release aktiv ist. Inaktive Releases werden in den Filtern von Agile Vision nicht als Optionen angezeigt.

#### **Standard:** Aktiv

#### **Projekt**

Legt den eindeutigen Namen des Projekts fest.

#### **Erforderlich:** Ja

#### **Release-Datum**

Legt das Lieferdatum für das Release fest. Release-Datum und Anfangsdatum können identisch sein. Um die Qualität der Burndown-Daten für Ihr Release sicherzustellen, muss dieses Datum identisch mit Enddatum des letzten Sprints im Release sein oder danach liegen. Wenn ein Team das Release-Datum zum Startzeitpunkt des Release noch nicht weiss, kann es das Releasedatum beim Hinzufügen neuer Sprints aktualisisieren.

#### **Format:** M/T/JJ

#### **Beschreibung**

Gibt den Zweck des Objekts sowie zusätzliche relevante Informationen an.

#### **Beschränkungen:** 255 Zeichen

- 4. Führen Sie einen der folgenden Schritte aus:
	- Klicken Sie auf "Speichern", um das Release zu erstellen.

Die Seite "Release - Details" wird angezeigt. Auf dieser Seite können Sie Release-Eigenschaften bearbeiten und einen Sprint als ein Teilelement des Release erstellen.

■ Klicken Sie auf "Speichern und neu", um dieses Release und anschließend weitere Releases zu erstellen.

Das Release ist erstellt, und die Felder auf der Seite "Release - Bearbeiten" werden geleert.

#### <span id="page-27-0"></span>**Bearbeiten von Release-Eigenschaften**

Nachdem ein Release erstellt wurde, kann ein Benutzer mit Superuser-Berechtigungen dessen Eigenschaften, einschließlich der Datumsangaben für Anfang und Ende, ändern. Wenn die Datumsangaben zu einem Release geändert werden, werden Burndown und Geschwindigkeit für die veränderte Anzahl von Tagen neu berechnet. Die Diagramme auf den Seiten "Sprint-Details" und "Dashboards" werden entsprechend aktualisiert.

#### **So bearbeiten Sie Release-Eigenschaften**

- 1. Greifen Sie auf eine der folgenden Arten auf die Seite "Release - Bearbeiten" zu:
	- Klicken Sie auf der Seite mit der Release-Liste für das zu bearbeitende Release auf "Bearbeiten".
	- Klicken Sie im Abschnitt "Releases" der Seite "Projektdetails" für das zu bearbeitende Release auf "Bearbeiten".
- 2. Ändern Sie die folgenden Felder, und klicken Sie auf "Speichern":

#### **Release-Name**

Gibt den Namen des neuen Release an.

#### **Beschränkungen:** 80 Zeichen

#### **Anfangsdatum**

Legt das Anfangsdatum für das Release fest. Um die Qualität der Burndown-Daten für Ihr Release sicherzustellen, muss dieses Datum identisch mit dem Anfangsdatum des ersten Sprints im Release sein oder davor liegen.

#### **Erforderlich:** Ja

**Format:** M/T/JJ

#### **Aktiv**

Gibt an, ob das Release aktiv ist. Inaktive Releases werden in den Filtern von Agile Vision nicht als Optionen angezeigt.

#### **Standard:** Aktiv

#### **Projekt**

Legt den eindeutigen Namen des Projekts fest.

#### **Erforderlich:** Ja

#### **Release-Datum**

Legt das Lieferdatum für das Release fest. Release-Datum und Anfangsdatum können identisch sein. Um die Qualität der Burndown-Daten für Ihr Release sicherzustellen, muss dieses Datum identisch mit Enddatum des letzten Sprints im Release sein oder danach liegen. Wenn ein Team das Release-Datum zum Startzeitpunkt des Release noch nicht weiss, kann es das Releasedatum beim Hinzufügen neuer Sprints aktualisisieren.

**Format:** M/T/JJ

#### **Beschreibung**

Gibt den Zweck des Objekts sowie zusätzliche relevante Informationen an.

#### **Beschränkungen:** 255 Zeichen

#### <span id="page-29-1"></span>**Anzeigen von Release-Details**

Die Seite "Release - Details" enthält Information zu einem Release einschließlich der Sprints, die Teil des Release sind. Nachdem ein neues Release erstellt wurde, wird diese Seite umgehend angezeigt. Klicken Sie auf der Seite mit der Release-Liste auf "Anzeigen" oder auf der Seite "Projektdetails" auf den Release-Namen, um auf diese Seite zuzugreifen.

Auf der Seite "Release - Details" können Sie die folgenden Aufgaben durchführen:

- [Release-Eigenschaften bearbeiten](#page-27-0) (siehe Seite [28\)](#page-27-0)
- [Ein Release löschen](#page-105-1) (siehe Seite [106\)](#page-105-1)
- [Einen Sprint erstellen](#page-30-0) (siehe Seite [31\)](#page-30-0)

## <span id="page-29-0"></span>**Info zu Sprints**

Auf der Seite "Sprints" werden alle aktiven Sprints für sämtliche Projekte aufgelistet. Sie können die Ansicht auch so filtern, dass die Sprints beginnend mit dem neusten Sprint nach dem Erstellungsdatum angezeigt werden. Ihre Filtereinstellungen werden für weitere Besuche der Seite so lange als Standardansicht der Seite beibehalten, bis Sie sie ändern.

Auf der Seite "Sprints" können Sie die folgenden Aktionen durchführen:

- [Einen neuen Sprint erstellen](#page-30-0) (siehe Seite [31\)](#page-30-0)
- [Details zu einem Sprint anzeigen](#page-34-0) (siehe Seite [35\)](#page-34-0)
- [Sprint-Eigenschaften bearbeiten](#page-32-0) (siehe Seite [33\)](#page-32-0)

#### <span id="page-30-0"></span>**Erstellen eines Sprints**

**Hinweis:** Sie können auch auf der Seite "Release - Details" auf "Neuer Sprint" klicken, um einen Sprint zu erstellen.

#### **So erstellen Sie einen neuen Sprint**

1. Klicken Sie auf das Verwaltungsmenü, und wählen Sie im Menü "Anwendungsverwaltung" "Sprints" aus.

Die Seite "Sprints" wird angezeigt.

2. Klicken Sie auf "Neuer Sprint".

Die Seite "Sprint - Bearbeiten" wird angezeigt.

3. Füllen Sie die folgenden Felder aus:

#### **Sprint-Name**

Gibt den Namen des Sprints an.

**Erforderlich:** Ja

**Beschränkungen:** 80 Zeichen

#### **Anfangsdatum**

Legt das Anfangsdatum für den Sprint fest. Anfangsund Enddatum des Sprints müssen innerhalb der Datumsangaben für Anfang und Ende des Release liegen.

#### **Erforderlich:** Ja

**Format:** M/T/JJ

#### **Projekt**

Legt den eindeutigen Namen des Projekts fest.

#### **Erforderlich:** Ja

#### **Aktiv**

Gibt an, ob der Sprint aktiv ist. Inaktive Sprints werden in den Filtern von Agile Vision nicht als Optionen angezeigt.

#### **Standard:** Aktiv

#### **Enddatum**

Legt das Enddatum für den Sprint fest. Anfangs- und Enddatum des Sprints müssen innerhalb der Datumsangaben für Anfang und Ende des Release liegen.

#### **Erforderlich:** Ja

**Format:** M/T/JJ

#### **Release**

Legt den Namen des Release fest, mit dem das Objekt verbunden ist.

#### **Erforderlich:** Ja

#### **Ziele**

Legt die erwarteten Ergebnisse des Sprints fest.

**Beschränkungen:** 3000 Zeichen

#### **Risiken**

Gibt Faktoren an, die den Erfolg oder die Ergebnisse des Sprints beeinflussen könnten.

#### **Beschränkungen:** 2000 Zeichen

- 4. Führen Sie einen der folgenden Schritte aus:
	- Kicken Sie auf "Speichern", um den Sprint zu erstellen.

Die Seite "Sprint-Details" wird angezeigt. Auf dieser Seite können Sie User Storys erstellen, dem Sprint Teams zuweisen, die Sprint-Eigenschaften bearbeiten und den Sprint verwalten.

■ Klicken Sie auf "Speichern und neu", um diesen Sprint und anschließend weitere Sprints zu erstellen.

Der Sprint ist erstellt, und die Felder auf der Seite "Sprint - Bearbeiten" werden geleert.

#### <span id="page-32-0"></span>**Bearbeiten von Sprint-Eigenschaften**

Nachdem ein Sprint erstellt wurde, kann ein Benutzer mit Superuser-Berechtigungen dessen Eigenschaften, einschließlich der Datumsangaben für Anfang und Ende, ändern. Wenn die Datumsangaben zu einem Sprint geändert werden, werden Burndown und Geschwindigkeit neu berechnet. Die Diagramme auf den Seiten "Sprint-Details" und "Dashboard" werden entsprechend aktualisiert.

#### **So bearbeiten Sie Sprint-Eigenschaften**

- 1. Greifen Sie auf die Seite "Sprint Bearbeiten" zu:
	- Klicken Sie auf der Seite "Sprint-Details" auf "Bearbeiten".
	- Klicken Sie auf der Seite "Release Details" für den zu bearbeitenden Sprint auf "Bearbeiten".
	- Wählen Sie auf der Seite "Backlog" im Filter des Abschnitts "Sprint-Details" einen Sprint aus, und klicken Sie auf "Bearbeiten".

Die Seite "Sprint - Bearbeiten" wird angezeigt.

2. Ändern Sie die folgenden Felder:

#### **Sprint-Name**

Gibt den Namen des Sprints an.

**Erforderlich:** Ja

**Beschränkungen:** 80 Zeichen

#### **Anfangsdatum**

Legt das Anfangsdatum für den Sprint fest. Anfangsund Enddatum des Sprints müssen innerhalb der Datumsangaben für Anfang und Ende des Release liegen.

#### **Erforderlich:** Ja

**Format:** M/T/JJ

#### **Projekt**

Legt den eindeutigen Namen des Projekts fest.

#### **Erforderlich:** Ja

#### **Aktiv**

Gibt an, ob der Sprint aktiv ist. Inaktive Sprints werden in den Filtern von Agile Vision nicht als Optionen angezeigt.

#### **Standard:** Aktiv

#### **Enddatum**

Legt das Enddatum für den Sprint fest. Anfangs- und Enddatum des Sprints müssen innerhalb der Datumsangaben für Anfang und Ende des Release liegen.

#### **Erforderlich:** Ja

#### **Format:** M/T/JJ

#### **Release**

Legt den Namen des Release fest, mit dem das Objekt verbunden ist.

#### **Erforderlich:** Ja

#### **Ziele**

Legt die erwarteten Ergebnisse des Sprints fest.

#### **Beschränkungen:** 3000 Zeichen

#### **Risiken**

Gibt Faktoren an, die den Erfolg oder die Ergebnisse des Sprints beeinflussen könnten.

#### **Beschränkungen:** 2000 Zeichen

3. Klicken Sie auf Speichern.

#### <span id="page-34-0"></span>**Sprint-Details anzeigen**

Die Seite "Sprint-Details" enthält Information zu einem Sprint einschließlich zugewiesener Teams sowie rückblickender Kommentare, die beim Schließen des Sprints hinzugefügt wurden. Nachdem ein neuer Sprint erstellt wurde, wird diese Seite umgehend angezeigt. Sie können von den folgenden Seiten auf die Seite "Sprint-Details" zugreifen:

- Der Abschnitt "Sprint-Backlog" der Seite "Backlog"
- Die Seite "Release Details"
- Die Seite "Sprints"

Auf der Seite "Sprint-Details" können Sie die folgenden Aufgaben durchführen:

- [Sprint-Eigenschaften bearbeiten](#page-32-0) (siehe Seite [33\)](#page-32-0)
- [Einen Sprint löschen](#page-105-2) (siehe Seite [106\)](#page-105-2)
- [Eigenschaften von Scrum-Teams bearbeiten](#page-42-0) (siehe Seite [43\)](#page-42-0)
- [Eine User Story erstellen](#page-49-0) (siehe Seite [50\)](#page-49-0)
- [Eine User Story bearbeiten](#page-53-0) (siehe Seite [54\)](#page-53-0)
- [Eine Aufgabe erstellen](#page-63-0) (siehe Seite [64\)](#page-63-0)
- [Den Sprint verwalten](#page-87-0) (siehe Seite [88\)](#page-87-0)

## <span id="page-35-0"></span>**Info zu "Teams"**

Sie können Ihre Teamressourcen auf der Seite "Team" verwalten. Sie können die Seite so filtern, dass alle aktiven Teams (Standard) oder alle Teams (die standardmäßigen Teams) angezeigt werden, oder sie beginnend mit dem zuletzt erstellten Team nach dem Erstellungszeitpunkt sortieren. Jedes Scrum-Team in der Liste ist eine Verknüpfung zur Seite "Scrum-Team - Details", auf der die dazugehörigen Informationen angezeigt werden.

Auf der Seite "Teams" können Sie die folgenden Aufgaben durchführen:

- [Ein neues Scrum-Team erstellen](#page-35-1) (siehe Seite [36\)](#page-35-1)
- [Details zu einem Scrum-Team anzeigen](#page-42-0) (siehe Seite [43\)](#page-42-0)
- [Eigenschaften von Scrum-Teams bearbeiten](#page-40-0) (siehe Seite [41\)](#page-40-0)

#### <span id="page-35-1"></span>**Erstellen eines Scrum-Teams**

Ein Scrum-Team kann zu einem oder mehreren Sprints zugewiesen werden. Eines oder mehrere Scrum-Teams können zu einem Projekt zugewiesen werden.

#### **So erstellen Sie ein neues Scrum-Team**

1. Klicken Sie auf das Navigator-Menü, und wählen Sie im Menü "Ressourcenmanagement" "Teams" aus.

Die Seite "Teams" wird angezeigt.

2. Klicken Sie auf "Neues Team".

Die Seite "Neues Scrum-Team" wird angezeigt.
3. Füllen Sie die folgenden Felder aus:

#### **Name des Scrum-Teams**

Legt den Namen des Scrum-Teams fest.

#### **Erforderlich:** Ja

# **Beschränkungen:** 80 Zeichen

#### **Aktiv**

Gibt an, ob das Team aktiv ist. Inaktive Teams werden in den Filtern von Agile Vision nicht als Optionen angezeigt.

#### **Standard:** Aktiv

#### **Erwartete Geschwindigkeit**

Gibt die geschätzte Gesamtanzahl der Story Points an, die ein Scrum-Team seiner eigenen Einschätzung nach realistischerweise während eines Sprints fertigstellen kann. Die Geschwindigkeit wird im Sprint-Backlog als Kapazität des Teams angezeigt.

Dieser Wert wird standardmäßig für jeden weiteren Sprint verwendet, dem das Team zugewiesen wird. Sie können diesen Wert Ihren Anforderungen entsprechend ändern, indem Sie das Sprint-Team auf der Seite "Sprint-Details" bearbeiten.

# **Story Point-Skalierung**

Gibt die Story Point-Skalierung an, die Ihr Team verwendet. Geben Sie eine Liste von Zahlen an, die durch Kommata getrennt ist.

#### **Standard:** Fibonacci-Folge 1 bis 21

#### **Projekt**

Legt den eindeutigen Namen des Projekts fest.

# **Erforderlich:** Ja

# **Datum und Uhrzeit/Standort des Scrum-Meetings**

Legt die Uhrzeit und den Standort der täglichen Scrum-Meetings fest.

# **Stunden pro Tag**

Definiert die grundlegende oder standardmäßige Anzahl von Stunden, die alle Teammitglieder pro Tag aktiv für das Team arbeiten. Dieser Wert wird für die Burndown-Berechnungen verwendet.

#### **Domäne des Scrum-Teams**

Legt den Domänennamen oder die URL für das Team fest.

4. Klicken Sie auf "Speichern".

Die Seite "Sprint-Zuweisung" wird angezeigt.

- 5. Führen Sie eine der folgenden Aktionen aus:
	- Um das Team zu Sprints zuzuweisen, aktivieren Sie das Kontrollkästchen neben jenen Sprints, zu denen Sie das Team zuweisen möchten, und klicken Sie auf "Team zu Sprints hinzufügen".
	- Um das Team zu einem späteren Zeitpunkt zu Sprints zuzuweisen, klicken Sie auf "Diesen Schritt überspringen". Beachten Sie, dass das Team nicht an den aufgeführten Sprints teilnehmen wird, wenn Sie auf "Diesen Schritt überspringen" klicken. Auf der Registerkarte "Sprint-Informationen" der Seite "Sprint-Details" kann das Team zu einem Sprint hinzugefügt werden.

**Hinweis:** Nachdem ein Scrum-Team erstellt worden ist, wird es automatisch zu allen Sprints hinzugefügt, die neu für das Projekt erstellt werden, dem das Team zugewiesen ist.

Die Seite "Scrum-Team - Details" wird angezeigt. Auf dieser Seite können Sie Teaminformation bearbeiten und Mitglieder zum Team hinzufügen.

# <span id="page-38-0"></span>**Hinzufügen eines Scrum-Team-Mitglieds**

Der Benutzer muss ein aktiver Agile Vision-Benutzer sein, um als Teammitglied teilnehmen zu können. Dies ist ein wichtiger Schritt, da er sicherstellt, dass die richtigen Benutzer am Projekt teilnehmen.

**Wichtig!** Um an einem Projekt teilnehmen zu können (z. B. User Storys und Aufgaben erstellen und bearbeiten), muss ein Benutzer ein Mitglied von mindestens einem Scrum-Team sein, das zu diesem Projekt zugewiesen ist.

#### **So fügen Sie ein neues Scrum-Team-Mitglied hinzu**

1. Navigieren Sie bei geöffneter Seite "Scrum-Team - Details" zum Abschnitt "Scrum-Team-Mitglieder", und klicken Sie auf "Neues Scrum-Team-Mitglied".

Die Seite "Scrum-Team-Mitglied - Bearbeiten" wird angezeigt.

2. Bearbeiten Sie die folgenden Felder.

#### **Mitgliedsname**

Gibt den Benutzer an, den Sie zum Scrum-Team hinzufügen möchten. Die Benutzernamen in der Liste sind Salesforce.com-Benutzer, die bereits als Agile Vision-Benutzer hinzugefügt wurden.

# **Rolle**

Legt die Rolle des Mitglieds im Team fest.

## **Werte:**

- **Mitglied**
- **Scrum Master**
- Product Owner

## **Anfangsdatum**

Gibt das Datum an, ab dem das Mitglied zum Team gehört.

# **Teammitglied - Notizen**

Gibt zusätzliche relevante Informationen zum Teammitglied an.

# **Beschränkungen:** 255 Zeichen

# **Scrum-Team**

Legt den Namen des Scrum-Teams fest, zu dem das Mitglied hinzugefügt wird.

**Standard:** Das aktuelle Scrum-Team

# **Erforderlich:** Ja

# **Aktiv**

Legt fest, ob ist das Teammitglied ein aktiver Teil des Teams ist.

#### **Standard:** Aktiv

# **Zuordnung (%)**

Gibt den Prozentsatz der Zeit an, die das Mitglied diesem Team oder Projekt zugeordnet wird. Wenn kein Wert angegeben ist, wird das Teammitglied in den Diagrammen zur Teamzuordnung nicht berücksichtigt.

# **Standard:** 0%

# **Enddatum**

Gibt das Datum an, an dem die Teilnahme am Team für das Mitglied endet.

Lassen Sie dieses Feld leer, wenn kein Enddatum festgelegt ist.

- 3. Führen Sie einen der folgenden Schritte aus:
	- Klicken Sie auf "Speichern", um den Benutzer zum Team hinzuzufügen.

Das Teammitglied ist hinzugefügt, und Sie kehren zur Seite "Scrum-Team - Details" zurück.

■ Klicken Sie auf "Speichern und neu", um diesen Benutzer zum Team hinzuzufügen und anschließend einen weiteren Benutzer zum Hinzufügen auszuwählen.

Die Seite "Scrum-Team-Mitglied - Bearbeiten" wird angezeigt.

# <span id="page-40-0"></span>**Bearbeiten von Teameigenschaften**

Nachdem Sie ein Scrum-Team erstellt haben, können Sie sämtliche Eigenschaften dieses Teams ändern.

#### **So Bearbeiten Sie die Eigenschaften eines Scrum-Teams**

- 1. Klicken Sie auf das Navigationsmenü, und wählen Sie im Menü "Ressourcenmanagement" "Teams" aus.
- 2. Klicken Sie für das Scrum-Team, das Sie bearbeiten möchten, auf "Bearbeiten".

Die Seite "Team - Bearbeiten" wird angezeigt.

3. Ändern Sie die folgenden Felder, und klicken Sie auf "Speichern".

#### **Name des Scrum-Teams**

Legt den Namen des Scrum-Teams fest.

**Erforderlich:** Ja

#### **Beschränkungen:** 80 Zeichen

#### **Aktiv**

Gibt an, ob das Team aktiv ist. Inaktive Teams werden in den Filtern von Agile Vision nicht als Optionen angezeigt.

**Standard:** Aktiv

#### **Erwartete Geschwindigkeit**

Gibt die geschätzte Gesamtanzahl der Story Points an, die ein Scrum-Team seiner eigenen Einschätzung nach realistischerweise während eines Sprints fertigstellen kann. Die Geschwindigkeit wird im Sprint-Backlog als Kapazität des Teams angezeigt.

Dieser Wert wird standardmäßig für jeden weiteren Sprint verwendet, dem das Team zugewiesen wird. Sie können diesen Wert Ihren Anforderungen entsprechend ändern, indem Sie das Sprint-Team auf der Seite "Sprint-Details" bearbeiten.

# **Story Point-Skalierung**

Gibt die Story Point-Skalierung an, die Ihr Team verwendet. Geben Sie eine Liste von Zahlen an, die durch Kommata getrennt ist.

**Standard:** Fibonacci-Folge 1 bis 21

# **Projekt**

Legt den eindeutigen Namen des Projekts fest.

#### **Erforderlich:** Ja

# **Datum und Uhrzeit/Standort des Scrum-Meetings**

Legt die Uhrzeit und den Standort der täglichen Scrum-Meetings fest.

#### **Stunden pro Tag**

Definiert die grundlegende oder standardmäßige Anzahl von Stunden, die alle Teammitglieder pro Tag aktiv für das Team arbeiten. Dieser Wert wird für die Burndown-Berechnungen verwendet.

#### **Domäne des Scrum-Teams**

Legt den Domänennamen oder die URL für das Team fest.

# **Anzeigen von Scrum-Team-Details**

Auf der Seite "Scrum-Team - Details" werden Informationen zum Team, einschließlich der Teammitglieder, angezeigt. Teammitglieder können die Seite "Scrum-Team - Details" verwenden, um mit der Teilnahme an einem Projekt zu beginnen. Auf dieser Seite können Sie folgende Aktionen ausführen:

- [Teameigenschaften bearbeiten](#page-40-0) (siehe Seite [41\)](#page-40-0)
- Scrum-Team-Mitglieder hinzufügen, bearbeiten und [löschen](#page-38-0) (siehe Seite [39\)](#page-38-0)
- [Farben der virtuellen Wand zuordnen](#page-92-0) (siehe Seite [93\)](#page-92-0)

# **Zuweisen eines Teams zu einem Sprint**

Wenn ein Scrum-Team zum Zeitpunkt seiner Erstellung keinen Sprints zugewiesen wurde, oder wenn Sie das Team zu weiteren Sprints hinzufügen möchten, verwenden Sie die Seite "Sprint-Details".

**Hinweis:** Durch diese Vorgangsweise wird ein bereits vorhandenes Scrum-Team zugewiesen. Neue Teams können durch sie nicht erstellt werden.

#### **So weisen Sie ein Sprint-Team einem Sprint zu**

- 1. Klicken Sie auf das Navigationsmenü, und wählen Sie im Menü "Planung" "Sprint-Details" aus.
- 2. Gehen Sie zu "Sprint-Informationen", und filtern Sie die Ansicht, um den Sprint anzuzeigen, zu dem Sie das Team zuweisen möchten.
- 3. Klicken Sie im Abschnitt "Sprint-Team" auf "neues Sprint-Team".

Die Seite "Sprint-Team - Bearbeiten" wird angezeigt.

4. Füllen Sie die folgenden Felder aus, und klicken Sie auf "Speichern".

#### **Scrum-Team**

Der Name des Scrum-Teams, das Sie zuweisen möchten.

# **Erwartete Geschwindigkeit**

Gibt die geschätzte Gesamtanzahl der Story Points an, die ein Scrum-Team seiner eigenen Einschätzung nach realistischerweise während eines Sprints fertigstellen kann. Die Geschwindigkeit wird im Sprint-Backlog als Kapazität des Teams angezeigt.

Die erwartete Geschwindigkeit hat keine Auswirkungen auf die allgemeinen Zahlenangaben zum Team. Sie können den Wert, der auf der Eigenschaftsseite des Scrum-Teams angegeben wurde, akzeptieren oder für den Sprint durch das Eingeben eines neuen Werts überschreiben. Der neue Wert wird als Standardgeschwindigkeit für jeden neuen Sprint, der dem Team zugewiesen wird, übernommen.

#### **Sprint-Backlog**

Gibt den Namen des Sprints an. Der Name, Anfangsund Enddatum, Ziele und Risiken des Sprints werden als QuickInfo angezeigt.

# **Stunden pro Tag**

Definiert die grundlegende oder standardmäßige Anzahl von Stunden, die alle Teammitglieder pro Tag aktiv für das Team arbeiten. Dieser Wert wird für die Burndown-Berechnungen verwendet.

Dieser Wert hat keine Auswirkungen auf die allgemeinen Zahlenangaben zum Team. Sie können den Wert für "Stunden pro Tag", der auf der Eigenschaftsseite des Scrum-Teams angegeben wurde, akzeptieren oder für den Sprint durch das Eingeben eines neuen Werts überschreiben.

# **Entfernen eines Scrum-Team-Mitglieds**

Agile Vision-Benutzer, die Mitglieder des entsprechenden Projekts sind, können auf der Seite "Scrum-Team - Details" Teammitglieder aus einem Scrum-Teamentfernen. Wenn ein Teammitglied entfernt wurde, treten die folgenden Änderungen ein:

■ Wenn nach dem Scrum-Team gefiltert wird, aus dem das Teammitglied entfernt wurde, wird das Mitglied nicht in der Liste angezeigt.

- Richtlinien und Berechnungen für Burndown-Diagramme, die auf Verantwortlichen basieren, werden angepasst, damit die Beseitigung des Teammitglieds dargestellt wird. Teambasierte Burndown-Berechnungen sind davon unbeeinflusst.
- User Storys oder Aufgaben, die dem Teammitglied zugewiesen waren, haben keine Zuweisung mehr. Dies wirkt sich nicht auf User Storys und Aufgaben aus, die bereits geschlossen sind.
- Das Teammitglied kann keine User Storys und Aufgaben bearbeiten oder verwalten, die dem Scrum-Team zugewiesen sind, von dem sie entfernt wurden.

# **Info zu "Themen"**

In der Agile-Entwicklung werden Themen manchmal verwendet, um User Storys nach Zusammenhängen zu gruppieren. Auf der Seite "Themen" werden alle erstellten Themen sowie die dazugehörigen Beschreibungen angezeigt.

Auf der Seite "Themen" können Sie die folgenden Aufgaben durchführen:

- [Neue Themen erstellen](#page-46-0) (siehe Seite [47\)](#page-46-0)
- [Details zu einem Thema anzeigen](#page-48-0) (siehe Seite [49\)](#page-48-0)
- [Themeneigenschaften bearbeiten](#page-47-0) (siehe Seite [48\)](#page-47-0)

# <span id="page-46-0"></span>**Erstellen eines Themas**

Themen sind für Projekte optional und können von sämtlichen Teammitgliedern, die dem Projekt zugewiesen sind, erstellt werden. Themen sind Container zum Gruppieren ähnlicher User Storys.

# **So erstellen Sie ein Thema**

1. Klicken Sie auf das Verwaltungsmenü, und wählen Sie im Menü "Anwendungsverwaltung" "Themen" aus.

Die Seite "Themen" wird angezeigt.

2. Klicken Sie auf "Neues Thema".

Die Seite "Thema - Bearbeiten" wird angezeigt.

3. Füllen Sie die folgenden Felder aus.

## **Themenname**

Gibt den Namen des neuen Themas an.

**Erforderlich:** Ja

**Beschränkungen:** 80 Zeichen

#### **Projekt**

Gibt den Namen des Projekts an, zu dem das Thema gehört. Ein Benutzer kann nur jene Projekte auswählen, bei denen er Teammitglied ist.

#### **Erforderlich:** Ja

#### **Beschreibung**

Gibt Informationen zum Thema an.

**Beschränkungen:** 500 Zeichen

- 4. Führen Sie einen der folgenden Schritte aus:
	- Kicken Sie auf "Speichern", um das Thema zu erstellen.

Die Seite "Thema - Details" wird angezeigt. Auf dieser Seite können Sie allgemeine Themeneinstellungen bearbeiten und User Storys mit dem Thema verbinden.

■ Klicken Sie auf "Speichern und neu", um dieses Thema und anschließend weitere Themen zu erstellen.

Das Thema ist erstellt, und die Felder auf der Seite "Thema - Bearbeiten" werden geleert.

# <span id="page-47-0"></span>**Bearbeiten von Themeneigenschaften**

# **So bearbeiten Sie Themeneigenschaften**

- 1. Klicken Sie auf das Verwaltungsmenü, und wählen Sie im Menü "Anwendungsverwaltung" "Themen" aus.
- 2. Klicken Sie für das Thema, das sie bearbeiten möchten, auf "Bearbeiten".
- 3. Ändern Sie die folgenden Felder, und klicken Sie auf "Speichern".

#### **Themenname**

Gibt den Namen des neuen Themas an.

#### **Erforderlich:** Ja

#### **Beschränkungen:** 80 Zeichen

# **Projekt**

Gibt den Namen des Projekts an, zu dem das Thema gehört.

# **Erforderlich:** Ja

#### **Beschreibung**

Gibt Informationen zum Thema an.

**Beschränkungen:** 500 Zeichen

# <span id="page-48-0"></span>**Anzeigen von Themendetails**

Auf der Seite "Thema - Details" werden relevante Informationen zum Thema angezeigt. Dies umfasst die allgemeinen Eigenschaften, die dazugehörigen User Storys und den Verlauf der ausgeführten Aktionen.

Auf der Seite "Thema - Details" können Sie die folgenden Aufgaben durchführen:

- [Themeneigenschaften bearbeiten](#page-47-0) (siehe Seite [48\)](#page-47-0)
- Das Thema löschen
- [Eine neue User Story als Teil des Themas erstellen](#page-49-0) (siehe Seite [50\)](#page-49-0)
- Details zu User Storys, die zum Thema zugewiesen sind, anzeigen

# **Aufbauen des Produkt-Backlogs**

Auf der Seite "Produkt-Backlog" können Sie das Produkt-Backlog klassifizieren und anzeigen und Ihre Sprints planen. Zusätzlich können Sie auf die Seiten "Sprint", "User Story" und "Aufgabe" zugreifen.

Das Produkt-Backlog wird auf der Seite "Produkt-Backlog" als sortierte Liste von aktuellen und bevorstehenden User Storys für ein Projekt angezeigt. Sie können zu jeder User Story die Story-ID, den Titel, die Priorität, gegebenenfalls den Sprint, dem sie zugewiesen ist, das Release, das Thema und das zugewiesene Teammitglied anzeigen. Sie können eine User Story erweitern, um die mit ihr verbundenen Aufgaben anzuzeigen. Ein Paginierungstool oben im Arbeitsbereich ermöglicht es Ihnen, durch mehrere Seiten zu navigieren (bei Projekten mit einer großen Anzahl von Storys) und die Anzahl der User Storys festzulegen, die auf einer Seite angezeigt werden sollen.

Klicken Sie auf das Symbol "<< " (die Verknüpfung zum Anzeigen des Sprint-Backlogs), um den Sprint-Backlog-Bereich rechts im Arbeitsbereich anzuzeigen. Das Sprint-Backlog ermöglicht eine visuelle Planung Ihrer Sprints.

Auf der Seite "Backlog" können Sie die folgenden Aktionen durchführen:

- [Eine User Story zum Projekt-Backlog hinzufügen](#page-49-0) (siehe Seite [50\)](#page-49-0)
- [Eigenschaften von User Storys bearbeiten](#page-53-0) (siehe Seite [54\)](#page-53-0)
- [Details zu User Storys anzeigen](#page-55-0) (siehe Seite [56\)](#page-55-0)
- [Aufgaben erstellen](#page-63-0) (siehe Seite [64\)](#page-63-0)
- [Aufgabeneigenschaften bearbeiten](#page-71-0) (siehe Seite [72\)](#page-71-0)
- [Das Backlog klassifizieren](#page-62-0) (siehe Seite [63\)](#page-62-0)
- [Ein Teammitglied zu einer User Story zuweisen](#page-84-0) (siehe Seite [85\)](#page-84-0)
- [Einen Sprint planen](#page-80-0) (siehe Seite [81\)](#page-80-0)

# <span id="page-49-0"></span>**Erstellen einer User Story**

Eine User Story beschreibt eine Funktion oder Funktionalität, zu deren Lieferung sich das Team verpflichtet.

**Hinweis:** Nach der Erstellung der User Story wird Feld "Projektpräfix" schreibgeschützt. Die User Story kann mit keinem anderen Projekt verbunden werden.

# **So erstellen Sie eine User Story auf der Seite "Backlog"**

- 1. Klicken Sie auf das Navigator-Menü, und wählen Sie im Menü "Planung" "Backlog" aus.
- 2. Zeigt das Backlog für das Projekt an, für das Sie die User Story erstellen möchten.
- 3. Klicken Sie auf "User Story hinzufügen".

Die Seite "User Story - Bearbeiten" wird angezeigt.

4. Füllen Sie die folgenden Felder Ihren Anforderungen entsprechend aus.

# **Titel**

Gibt den Namen der User Story an.

# **Erforderlich:** Ja

#### **Beschränkungen:** 255 Zeichen

**Beispiel:** Viele Agile-Teams verwenden das Format: "Als \_\_\_ möchte ich \_\_\_, damit \_\_\_". Beispiel: "Als Benutzer möchte ich beim Anmelden die Startseite angezeigt bekommen, damit ich meine aktuellen Aufgaben sehen kann". Halten Sie sich an die Konventionen Ihrer Organisation.

### **Status**

Legt den aktuellen Status der User Story fest.

# **Werte**

- Geplant
- In Bearbeitung
- Abgeschlossen
- Geschlossen

# **Priorität**

Legt die Wichtigkeit der User Story im Projekt fest.

# **Story Points**

Gibt die geschätzte Anzahl von Story Points an, die zum Fertigstellen der User Story fehlen. Werte für Story Points müssen als Ganzzahlen angegeben werden. Dezimalstellen sind nicht zulässig.

# **Verantwortlicher**

Gibt das Teammitglied an, das die User Story besitzt.

**Hinweis:** Sie können die User Story einem Agile Vision-Benutzer zuweisen, der kein Mitglied des Scrum-Team ist, das die Story besitzt.

**Beispiel:** Es kann ein Mitglied eines anderen Teams benötigt werden, um den Code zu überprüfen.

# **Beschreibung**

Gibt den Zweck der User Story sowie zusätzliche relevante Informationen an.

5. Füllen Sie im Abschnitt "Projektdetails" nach Bedarf die folgenden Felder aus.

# **Projekt**

Legt den eindeutigen Namen des Projekts fest.

#### **Release**

Gibt das Release an, das mit der User Story verbunden ist.

# **Sprint**

Gibt den Sprint an, in dem die User Story abgeschlossen werden wird.

# **Thema**

Gbit das Thema an, zu dem die User Story gehört.

# **Team**

Legt das Scrum-Team fest, das für die Fertigstellung dieser User Story zugewiesen ist. Die Liste der verfügbaren Teams ist auf jene Teams beschränkt, die zum Sprint zugewiesen sind.

**Standard:** Kein(e)

- 6. Führen Sie einen der folgenden Schritte aus:
	- Klicken Sie auf "Speichern", um die User Story zu erstellen.

Die Seite "User Story - Details" wird angezeigt. Auf dieser Seite können Sie alle Informationen zur Story anzeigen und verwalten und Aufgaben als dazu gehörende Unterelemente erstellen.

■ Klicken Sie auf "Speichern und neu", um diese User Story und anschließend weitere User Storys zu erstellen.

Die User Story ist erstellt, und die Felder auf der Seite "User Story - Bearbeiten" werden geleert.

# **So erstellen Sie eine User Story auf der Seite "Sprint-Details"**

- 1. Filtern Sie die Ansicht bei geöffneter Seite "Sprint-Details", um die Details jenes Sprints anzuzeigen, für den Sie die User Story erstellen möchten.
- 2. Klicken Sie auf "Neue User Story".

Die Seite "User Story - Bearbeiten" wird angezeigt.

Führen Sie die Schritte 4 bis 6 des Vorgangs für die Backlog-Seite durch, um die User Story zu erstellen.

# **So erstellen Sie eine User Story auf der Startseite**

1. Klicken Sie auf Ihrer Startseite auf "Neue User Story erstellen".

Die Seite "User Story - Bearbeiten" wird angezeigt.

2. Führen Sie die Schritte 4 bis 6 des Vorgangs für die Backlog-Seite durch, um die User Story zu erstellen.

# **So erstellen Sie eine User Story, die einem Thema zugewiesen ist**

1. Öffnen Sie bei geöffneter Seite "Thema - Details" auf "Neue User Story".

Die Seite "User Story - Bearbeiten" wird angezeigt.

2. Führen Sie die Schritte 4 bis 6 des Vorgangs für die Backlog-Seite durch, um die User Story zu erstellen.

# <span id="page-53-0"></span>**Bearbeiten von User Story-Eigenschaften**

Sie können bis auf das Projekt alle Eigenschaften einer User Story ändern.

# **So bearbeiten Sie Eigenschaften von User Storys**

- 1. Greifen Sie auf eine der folgenden Arten auf die Seite "User Story - Bearbeiten" zu:
	- Klicken Sie auf der Seite "Backlog" neben dem zu bearbeitenden Release auf "Bearbeiten".
	- Klicken Sie im Bereich "User Storys und Diagramme" der Seite "Sprint Details" neben dem zu bearbeitenden Release auf "Bearbeiten".
	- Klicken Sie auf der Seite "User Story Details" auf "Bearbeiten".
- 2. Ändern Sie die folgenden Felder:

# **Titel**

Gibt den Namen der User Story an.

#### **Erforderlich:** Ja

#### **Beschränkungen:** 255 Zeichen

**Beispiel:** Viele Agile-Teams verwenden das Format: "Als \_\_\_ möchte ich \_\_\_, damit \_\_\_". Beispiel: "Als Benutzer möchte ich beim Anmelden die Startseite angezeigt bekommen, damit ich meine aktuellen Aufgaben sehen kann". Halten Sie sich an die Konvention Ihrer Organisation.

# **Status**

Legt den aktuellen Status der User Story fest.

# **Werte**

- Geplant
- In Bearbeitung
- Abgeschlossen
- Geschlossen

# **Priorität**

Legt die Wichtigkeit der User Story im Projekt fest.

#### **Story Points**

Gibt die geschätzte Anzahl von Story Points an, die zum Fertigstellen der User Story fehlen.

# **Verantwortlicher**

Gibt das Teammitglied an, das die User Story besitzt.

**Hinweis:** Sie können die User Story einem Agile Vision-Benutzer zuweisen, der kein Mitglied des Scrum-Team ist, das die Story besitzt.

**Beispiel:** Ein Mitglied eines anderen Teams kann den Code überprüfen.

### **Beschreibung**

Gibt den Zweck der User Story sowie zusätzliche relevante Informationen an.

### **Projekt**

Gibt den Namen des Projekts an, zu dem diese User Story gehört. Dieses Feld kann nicht geändert werden.

# **Release**

Legt den Namen des Release fest, mit dem das Objekt verbunden ist.

# **Sprint**

Gibt den Sprint an, in dem die User Story abgeschlossen ist.

# **Thema**

Gbit das Thema an, zu dem die User Story gehört.

#### **Team**

Legt das Scrum-Team fest, das für die Fertigstellung dieser User Story zugewiesen ist.

3. Klicken Sie auf "Speichern".

Die Seite "User Story - Details" wird angezeigt. Auf dieser Seite können Sie sämtliche relevanten Informationen zur Story anzeigen und verwalten.

# <span id="page-55-0"></span>**Anzeigen von User Story-Details**

Zusätzlich zur Anzeige der allgemeinen Informationen zu einer User Story können Sie auf der Seite "User Story - Details" auch sämtliche Informationen mit Bezug zu einer User Story anzeigen und verwalten. Auf der Seite "User Story - Details" können Sie die folgenden Aufgaben durchführen:

- [Eigenschaften von User Storys bearbeiten](#page-53-0) (siehe Seite [54\)](#page-53-0)
- [Anhänge hinzufügen](#page-59-0) (siehe Seite [60\)](#page-59-0)
- [Annahmekriterien festlegen](#page-56-0) (siehe Seite [57\)](#page-56-0)
- [Eine Abhängigkeit von einer anderen User Story erstellen](#page-57-0) (siehe Seite [58\)](#page-57-0)
- [Kommentare hinzufügen](#page-60-0) (siehe Seite [61\)](#page-60-0)

# <span id="page-56-0"></span>**Festlegen von Annahmekriterien**

Auf der Seite "User Story - Details" können Sie die Annahmekriterien bestimmen, die verwendet werden, um zu entscheiden, ob die User Story abgeschlossen ist. Annahmekriterien definieren die Anforderungen, die eine User Story erfüllen muss, um von den Stakeholders und dem Kunden als annehmbar erachtet zu werden.

### **So legen Sie Annahmekriterien fest**

- 1. Zeigen Sie die Seite "User Story Details" für die User Story an, für die Sie Annahmekriterien erstellen möchten.
- 2. Klicken Sie im Bereich "Annahmekriterien" auf "Neue Annahmekriterien".

Die Seite "Annahmekriterien" wird angezeigt.

3. Füllen Sie die folgenden Felder aus:

#### **Titel**

Gibt einen eindeutigen Namen für das Annahmekriterium an.

#### **Beschränkungen:** 80 Zeichen

#### **Status**

Gibt den Status des Annahmekriteriums an.

# **Werte:**

- Neu (Standard)
- Bestanden
- Fehlgeschlagen
- Zurückgestellt

#### **Beschreibung**

Definiert das Annahmekriterium.

#### **Beschränkungen:** 2000 Zeichen

- 4. Führen Sie einen der folgenden Schritte aus:
	- Klicken Sie auf "Speichern", um Ihr Kriterium zu speichern und zur Liste "User Story - Details"' zurückzukehren.
	- Klicken Sie auf "Speichern und neu", um dieses Kriterium zu speichern und weitere Kriterien zu erstellen.

# <span id="page-57-0"></span>**Erstellen einer User Story-Abhängigkeit**

Manchmal ist für die Implementierung einer User Story eine Funktion einer anderen User Story erforderlich. Eine User Story, die Benutzern den Zugriff auf eine Online-Hilfe ermöglicht, ist z. B. vom Abschluss der User Story zum Erstellen der entsprechenden Schaltfläche auf der Benutzeroberfläche abhängig. Sie können in den Details zur User Story Abhängigkeiten erstellen, um solche Anforderungen festzuhalten. Die Abhängigkeit muss sich auf eine User Story im selben Projekt beziehen.

Wenn Sie eine User Story-Abhängigkeit erstellen, wird der Abschnitt "Abhängigkeiten" für diese User Story auch mit den Details der Story, auf der die Abhängigkeit aufbaut, aktualisiert. Teammitglieder können die Abhängigkeitsdetails, das erforderliche Lieferdatum der Funktion, das Team, den Verantwortlichen und den aktuellen Status der User Story anzeigen. Durch das Anklicken des Titels der abhängigen User Story wird die Detailseite für die abhängige User Story angezeigt.

# **So erstellen Sie eine Abhängigkeit von einer User Story**

1. Klicken Sie auf der Seite "User Story - Details" auf "Neue Story-Abhängigkeit".

Die Seite "Story-Abhängigkeit - Bearbeiten" wird angezeigt.

2. Füllen Sie die folgenden Felder aus:

#### **Liefergegenstand**

Definiert die Funktion, die von der aktuellen User Story benötigt wird.

# **Erforderlich:** Ja

**Beschränkungen:** 255 Zeichen

## **User Story für Liefergegenstand**

Legt den Titel der User Story fest, von der diese User Story abhängt. Geben Sie ein paar Zeichen aus dem Titel der User Story an, um eine Liste mit automatischen Vorschlägen anzuzeigen.

### **Beschreibung**

Gibt den Grund für die Abhängigkeit und andere relevante Informationen zur Abhängigkeit an.

### **Fälligkeitsdatum**

Gibt das Datum an, an dem die abhängige Funktion geliefert werden muss. Wenn die abhängige User Story einem Sprint zugewiesen ist, muss das Fälligkeitsdatum dem ersten Tag dieses Sprints entsprechen.

#### **Erforderlich:** Ja

# **Beschränkungen:** 255 Zeichen

# **Abhängige User Story**

Gibt den Titel der abhängigen User Story an. Dieses Feld wird automatisch mit dem Titel der aktuellen User Story aufgefüllt und kann nicht verändert werden.

3. Klicken Sie auf "Speichern".

Die Story-Details werden mit den Details der Abhängigkeit aktualisiert.

# <span id="page-59-0"></span>**Einer User Story eine Notiz oder eine Anlage hinzufügen**

Sie können einer User Story relevante Dokumente wie Planungsdokumente, Notizen oder Graphiken anfügen, damit Sie von allen Teammitgliedern angezeigt werden können.

#### **So laden Sie ein Dokument zu einer User Story hoch**

1. Klicken Sie auf der Seite "Backlog" auf den Titel der User Story, mit der Sie arbeiten möchten.

Die Seite "User Story - Details" wird angezeigt.

2. Klicken Sie im Bereich "Notizen und Anhänge" auf "Datei anfügen".

Die Seite "Datei anfügen" wird angezeigt.

3. Durchsuchen Sie Ihr System und wählen Sie den Pfad oder die URL zum Speicherort der Datei aus, und klicken Sie auf "Datei anfügen".

Sie werden durch eine Meldung verständigt, wenn die Datei hochgeladen ist.

4. Klicken Sie auf "Erledigt".

#### **So fügen Sie einer User Story eine Notiz hinzu:**

1. Klicken Sie auf der Seite "Backlog" auf den Titel der User Story, mit der Sie arbeiten möchten.

Die Seite "User Story - Details" wird angezeigt.

2. Klicken Sie im Bereich "Notizen und Anhänge" auf "Neue Notiz".

Die Seite "Notiz - Bearbeiten" wird angezeigt.

- 3. Geben Sie den Titel der Notiz im Feld "Titel" ein.
- 4. Geben Sie den Notiztext im Feld "Text" ein.
- 5. Klicken Sie auf "Speichern".

#### <span id="page-60-0"></span>**Hinzufügen von Kommentaren zu einer User Story**

Wenn Sie ein Mitglied des Projektteams sind, können Sie einer User Story Kommentare hinzufügen, die die Teammitglieder anzeigen können.

#### **So fügen Sie einer User Story einen Kommentar hinzu:**

1. Klicken Sie auf der Seite "Backlog" auf den Titel der User Story, mit der Sie arbeiten möchten.

Die Seite "User Story - Details" wird angezeigt.

2. Klicken Sie im Abschnitt "Kommentare" auf "Neuer Kommentar".

Die Seite "User Story - Kommentar bearbeiten" wird angezeigt.

3. Überprüfen Sie die folgenden Felder, oder füllen Sie sie aus:

# **Story-ID**

Zeigt die eindeutige ID für diese User Story an.

#### **Titel**

Zeigt den Titel für diese User Story an.

# **Kommentar**

Gibt den Kommentar zu der User Story an.

4. Klicken Sie auf "Speichern".

Die Seite "Kommentardetails" erscheint und zeigt Details zu dem von Ihnen hinzugefügten Kommentar an.

# **Anzeigen von Details zu User Story-Kommentaren**

Die Seite "User Story - Kommentar" zeigt Details für einen User Story-Kommentar an und umfasst Folgendes:

- Den tatsächlichen Kommentar und die verbundene User Story.
- Datum und Uhrzeit des hinzugefügten Kommentars.

■ Das Teammitglied, das den Kommentar erstellt und zuletzt geändert hat

Wenn Sie den Kommentar erstellt haben oder ein Verwaltungsbenutzer sind, können Sie den Kommentar von dieser Seite aus bearbeiten oder löschen. Die Felder "Kommentar von", "Erstellt von" und "Zuletzt geändert von" sind Verknüpfungen zu den Benutzerdetailseiten.

# **Löschen einer User Story**

Sie können eine User Story löschen, wenn Sie ein Mitglied des Projekts sind, zu dem sie gehört. User Storys werden auf der Seite "User Story - Details" gelöscht. Durch das Löschen einer User Story werden die folgenden dazugehörigen Details ebenfalls entfernt:

- Von der User Story benötigte Abhängigkeiten
- Annahmekriterien
- Aufgaben, die Teil der User Story sind.

Das Löschen einer User Story wirkt sich auf die folgende Weise auf Burndown-Diagramme aus:

- Sämtliche Stunden, die für Aufgaben eingetragen wurden, die zu der gelöschten User Story gehören, werden gelöscht.
- Die Richtlinien des Burndown-Diagramms werden angepasst, um die Stunden oder Punkte zu berücksichtigen, die durch das Löschen entfernt wurden. Die Anpassung ist ab dem Tag, an dem die User Story gelöscht wurde, wirksam*.*
- Die Linie zum tatsächlichen Burndown stellt Punkte oder Stunden für die gelöschte User Story und ihre Aufgaben als abgearbeitet dar.

# <span id="page-62-0"></span>**Das Produkt-Backlog klassifizieren**

Standardmäßig wird auf der Seite "Backlog" das gesamte Sprint-Backlog eines Projekts angezeigt. User Storys werden nach Titel, Thema, Release, Sprint und Verantwortlichem angezeigt. Die Backlog-Liste ist von der höchsten bis zur niedrigsten Wichtigkeit geordnet.

# **So klassifizieren Sie das Produkt-Backlog**

- 1. Erfassen Sie eine User Story an einer beliebigen Stelle der Zeile mit der Maus. Die ausgewählte Zeile wird farblich hervorgehoben und eine Meldung bestätigt Ihnen, dass Sie die Zeile ausgewählt haben.
- 2. Ziehen Sie die Zeile an die gewünschte Position.

Der neue Rang wird automatisch gespeichert.

# <span id="page-63-0"></span>**Eine Aufgabe als ein Teilelement einer User Story erstellen**

User Storys werden normalerweise in eine oder mehrere Aufgaben aufgegliedert. Aufgaben sind Arbeitselemente, die während eines Sprints von einem oder mehreren Teammitgliedern ausgeführt werden.

Aufgaben werden auf der Seite "Backlog" und im Bereich "User Storys und Diagramme" der Seite "Sprint-Details" unter ihren übergeordneten User Storys angezeigt. Zusätzlich werden Aufgaben auf der Seite "Sprint-Details" als Karten auf der virtuellen Wand angezeigt. Durch das Anklicken des Titels einer Aufgabe werden die dazugehörigen Details angezeigt.

Wenn Sie den Status einer Aufgabe im Aufgaben-Popup, in Aufgabendetails oder auf der virtuellen Wand auf "Abgeschlossen" oder "Geschlossen" ändern, sind die verbleibenden Stunden dieser Aufgabe gleich Null.

### **So erstellen Sie eine Aufgabe auf der Seite "Backlog"**

- 1. Erweitern Sie im Produkt-Backlog-Bereich der Seite "Backlog" die User Story, für die Sie eine Aufgabe erstellen möchten.
- 2. Klicken Sie auf "Neue Aufgabe".

Das Kontextmenü "Aufgabe erstellen/bearbeiten" wird angezeigt.

3. Füllen Sie die folgenden Felder aus, und klicken Sie auf "Speichern".

# **Aufgabentitel**

Gibt den Namen der Aufgabe an.

**Erforderlich:** Ja

# **Status**

Legt den derzeitigen Status dieser Aufgabe fest.

# **Werte:**

- Geplant
- In Bearbeitung
- Abgeschlossen
- Geschlossen

**Standard:** Geplant

# **Verantwortlicher**

Legt das Teammitglied fest, das für das Abschließen der Aufgabe verantwortlich ist.

**Standard:** Wenn angegeben, der Verantwortliche der User Story.

### **Team**

Gibt das Team an, das der Aufgabe zugewiesen ist.

**Standard:** Wenn angegeben, das Team, das der User Story zugewiesen ist.

#### **Geschätzte Stunden**

Zeigt die geschätzte Anzahl der Stunden an, die für die Fertigstellung der Aufgabe benötigt werden. Dies umfasst sämtliche bereits protokollierte Stunden.

# **Typ**

Gibt den Typ der Aufgabe an.

# **Werte:**

- Implementierung
- Qualitätssicherung
- Doc
- Entwurf
- Sonstiges

**Standard:** Kein(e)

# **So erstellen Sie eine neue Aufgabe in "User Storys und Diagramme"**

- 1. Zeigen Sie die Details für jenen Sprint an, zu dem die User Story gehört, und gehen Sie zu "User Storys und Diagramme".
- 2. Erweitern Sie die User Story, für die Sie eine Aufgabe erstellen möchten, und klicken Sie auf "Neue Aufgabe".

Das Kontextmenü "Neue Aufgabe" wird angezeigt.

3. Führen Sie Schritt 3 des Vorgangs für die Backlog-Seite durch.

# **So bearbeiten Sie eine Aufgabe auf der Seite "User Story - Details"**

1. Klicken Sie bei geöffneter Seite "User Story - Details" auf "Neue Aufgabe".

Die Seite "Aufgabe bearbeiten" wird angezeigt.

2. Füllen Sie die folgenden Felder aus:

#### **Titel**

Gibt den Namen der Aufgabe an.

# **Erforderlich:** Ja

#### **Status**

Legt den derzeitigen Status dieser Aufgabe fest.

#### **Werte:**

- Geplant
- In Bearbeitung
- Abgeschlossen
- Geschlossen

# **Standard:** Geplant

# **Beschreibung**

Gibt den Zweck der Aufgabe sowie zusätzliche relevante Informationen an.

# **Verantwortlicher**

Legt das Teammitglied fest, das für das Abschließen der Aufgabe verantwortlich ist.

**Standard:** Wenn angegeben, der Verantwortliche der User Story.

# **Typ**

Gibt den Typ der Aufgabe an.

# **Werte:**

- Implementierung
- Qualitätssicherung
- Doc
- Entwurf
- Sonstiges

**Standard:** Kein(e)

# **Geschätzte Stunden**

Zeigt die geschätzte Anzahl der Stunden an, die für die Fertigstellung der Aufgabe benötigt werden. Bereits für die Aufgabe protokollierte Stunden sind darin eingeschlossen.

# **Gearbeitete Stunden**

Zeigt alle für die Aufgabe protokollierten Stunden an.

# **Team**

Legt das Scrum-Team fest, das für die Fertigstellung dieser Aufgabe zugewiesen ist.

**Standard:** Wenn angegeben, das Scrum-Team, das der User Story zugewiesen ist.

- 3. Führen Sie einen der folgenden Schritte aus:
	- Kicken Sie auf "Speichern", um die Aufgabe zu erstellen.

Die Seite "Aufgabendetails" wird angezeigt. Auf dieser Seite können Aufgabeneigenschaften bearbeiten oder die Aufgabe löschen.

■ Klicken Sie auf "Speichern und neu", um diese Aufgabe und anschließend weitere Aufgaben zu erstellen.

Die Aufgabe ist erstellt, und die Felder auf der Seite "Aufgabendetails" werden geleert.

# **So erstellen Sie eine Aufgabe auf der virtuellen Wand**

- 1. Klicken Sie auf das Navigationsmenü, und wählen Sie im Menü "Planung" "Sprint-Details" aus.
- 2. Zeigen Sie die Details für jenen Sprint an, zu dem die User Story gehört, und gehen Sie zu "Virtuelle Wand".
- 3. Klicken Sie für die User Story, zu der Sie eine Aufgabe hinzufügen möchten, auf "Neue Aufgabe".

Eine neue Aufgabenkarte wird zur User Story hinzugefügt

4. Klicken Sie auf der Aufgabenkarte auf den Namen der Aufgabe.

Die Seite "Aufgabendetails" wird angezeigt.

5. Klicken Sie auf "Bearbeiten", und füllen Sie die folgenden Felder aus:

# **Titel**

Gibt den Namen der Aufgabe an.

# **Erforderlich:** Ja

# **Status**

Legt den derzeitigen Status dieser Aufgabe fest.

# **Werte:**

- Geplant
- In Bearbeitung
- Abgeschlossen
- Geschlossen

### **Standard:** Geplant

# **Beschreibung**

Gibt den Zweck der Aufgabe sowie zusätzliche relevante Informationen an.

# **Verantwortlicher**

Legt das Teammitglied fest, das für das Abschließen der Aufgabe verantwortlich ist.

# **Typ**

Gibt den Typ der Aufgabe an.

# **Werte:**

- Implementierung
- Qualitätssicherung
- Doc
- Entwurf
- Sonstiges

# **Geschätzte Stunden**

Zeigt die geschätzte Anzahl der Stunden an, die für die Fertigstellung der Aufgabe benötigt werden. Dies umfasst sämtliche bereits protokollierte Stunden.

# **Gearbeitete Stunden**

Zeigt die Anzahl der Stunden an, die bereits für die Aufgabe protokolliert wurden.

# **Team**

Gibt den Typ der Aufgabe an.

# **Werte:**

- Implementierung
- Qualitätssicherung
- Doc
- Entwurf
- Sonstiges

# **So erstellen Sie Aufgaben direkt auf der virtuellen Wand**

Mit dieser Vorgehensweise können Sie schnell und einfach Aufgaben hinzufügen, ohne die virtuelle Wand zu verlassen.

- 1. Klicken Sie auf das Navigationsmenü, und wählen Sie im Menü "Planung" "Sprint-Details" aus.
- 2. Zeigen Sie die Details für jenen Sprint an, zu dem die User Story gehört, und gehen Sie zu "Virtuelle Wand".
- 3. Klicken Sie für die User Story, zu der Sie eine Aufgabe hinzufügen möchten, auf "Neue Aufgabe".

Eine neue Aufgabenkarte wird zur User Story hinzugefügt

4. Doppelklicken Sie unter dem Namen auf die Aufgabenkarte.

Die Aufgabenkarte wird neu angezeigt und enthält nun Felder, die Sie bearbeiten können.

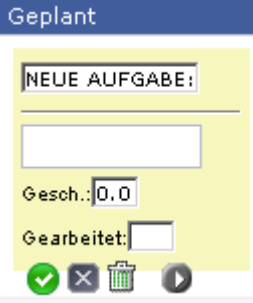

70 Benutzerhandbuch

### *Equation 1: Darstellung einer Aufgabenkarte mit bearbeitbaren Feldern*

- 5. Füllen Sie die Felder aus:
	- a. Leeren Sie das obere Feld, und geben Sie einen Aufgabentitel ein.
	- b. Geben Sie im zweiten Feld den Namen des Teammitglieds ein, das der Aufgabe zugewiesen werden soll.
	- c. Geben Sie die geschätzte Anzahl der Stunden an, die zur Fertigstellung der Aufgabe benötigt werden.
	- d. Wenn die Aufgabe bereits gestartet wurde, geben Sie die Anzahl der gearbeiteten Stunden ein. Um dies durchzuführen, müssen Sie Mitglied des Projektteams sein. Die bearbeiteten Stunden werden einschließlich Arbeitsdatum und Benutzername zum Aufgaben-Worklog hinzugefügt.
	- e. Wenn die Aufgabe bereits gestartet wurde, klicken Sie auf die rechte, pfeilförmige Schaltfläche, um den Aufgabenstatus von "Geplant" zu "In Bearbeitung" umzuändern.
- 6. Klicken Sie auf die häkchenförmige Schaltfläche, um Ihre Einstellungen zu speichern.

# **Mit CA Clarity integrierte User Storys**

Im Folgenden wird beschrieben, wie Sie CA Clarity-integrierte User Storys und Aufgaben verwalten können:

- Um einem Release User Storys zuzuweisen, überprüfen Sie, ob für die User Story Zeiteinträge für Aufgaben protokolliert werden. Wenn Zeit für die Aufgaben protokolliert wird, führen Sie Folgendes durch:
	- Überprüfen Sie, ob die Benutzer, die die Zeiteinträge eingegeben haben, Ressourcen des CA Clarity-Projekts sind, das mit dem Release verbunden ist.
	- Wenn die Benutzer nicht zum CA Clarity-Projektteam gehören, fügen Sie sie zum Projekt hinzu und führen Sie den Job "Agile Vision - Projektsynchronisierung" aus.
- Um Benutzer zu User Storys und Aufgaben zuzuweisen, stellen Sie sicher, dass die Benutzer Ressourcen des verknüpften CA Clarity-Projektteams sind.
- Um Verantwortliche aus einer Aufgabe zu entfernen, stellen Sie sicher, dass für die Aufgabe keine Worklogs vorhanden sind.

Im Agile Vision-*Integrationshandbuch* finden Sie weitere Informationen.

# <span id="page-71-0"></span>**Bearbeiten von Aufgabeneigenschaften**

# **So bearbeiten Sie Aufgabeneigenschaften auf der Backlog-Seite**

- 1. Erweitern Sie auf der Seite "Backlog" die übergeordnete User Story, und klicken Sie für die zu bearbeitende Aufgabe auf "Bearbeiten".
- 2. Füllen Sie die folgenden Felder aus:

# **Titel**

Gibt den Namen der Aufgabe an.

# **Erforderlich:** Ja
#### **Status**

Legt den derzeitigen Status dieser Aufgabe fest.

#### **Werte:**

- Geplant
- In Bearbeitung
- Abgeschlossen
- Geschlossen

#### **Standard:** Geplant

#### **Verantwortlicher**

Legt das Teammitglied fest, das der Aufgabe zugewiesen ist.

#### **Team**

Legt das Scrum-Team fest, das für die Fertigstellung dieser Aufgabe zugewiesen ist.

#### **Geschätzte Stunden**

Definiert die Anzahl der geschätzten Stunden für die Fertigstellung der Aufgabe, einschließlich der Stunden, die bereits für die Aufgabe protokolliert wurden.

#### **Typ**

Gibt den Typ der Aufgabe an.

#### **Werte:**

- Implementierung
- Qualitätssicherung
- Doc
- Entwurf
- Sonstiges

#### **Standard:** Kein(e)

3. Klicken Sie auf "Speichern".

Die Aufgabeneigenschaften sind aktualisiert, und Sie kehren zur Seite "Backlog" zurück.

#### **So bearbeiten Sie Aufgabeneigenschaften auf "User Storys und Diagramme"**

- 1. Erweitern Sie auf der Seite "Sprint-Details" in "User Storys und Diagramme" die übergeordnete User Story, und klicken Sie für die zu bearbeitende Aufgabe auf "Bearbeiten".
- 2. Füllen Sie die folgenden Felder aus, und klicken Sie auf "Speichern".

#### **Aufgabentitel**

Gibt den Namen der Aufgabe an.

#### **Erforderlich:** Ja

#### **Status**

Legt den derzeitigen Status dieser Aufgabe fest.

#### **Werte:**

- Geplant
- In Bearbeitung
- Abgeschlossen
- Geschlossen

#### **Standard:** Geplant

#### **Verantwortlicher**

Legt das Teammitglied fest, das für das Abschließen der Aufgabe verantwortlich ist.

#### **Team**

Legt das Scrum-Team fest, das für die Fertigstellung dieser Aufgabe zugewiesen ist.

#### **Geschätzte Stunden**

Zeigt die geschätzte Anzahl der Stunden an, die für die Fertigstellung der Aufgabe benötigt werden. Bereits für die Aufgabe protokollierte Stunden sind darin eingeschlossen.

#### **So bearbeiten Sie Aufgabeneigenschaften auf der Seite "User Story - Details"**

1. Klicken Sie bei geöffneter Seite "User Story - Details" neben der Aufgabe, die Sie bearbeiten möchten, auf "Bearbeiten".

Die Seite "Aufgabe bearbeiten" wird angezeigt.

2. Ändern Sie die folgenden Felder:

#### **Titel**

Gibt den Namen der Aufgabe an.

#### **Erforderlich:** Ja

#### **Status**

Legt den derzeitigen Status dieser Aufgabe fest.

#### **Werte:**

- Geplant
- In Bearbeitung
- Abgeschlossen
- Geschlossen

#### **Standard:** Geplant

#### **Beschreibung**

Gibt den Zweck der Aufgabe sowie zusätzliche relevante Informationen an.

#### **Verantwortlicher**

Legt das Teammitglied fest, das für das Abschließen der Aufgabe verantwortlich ist.

**Standard:** Wenn angegeben, der Verantwortliche der User Story.

#### **Typ**

Gibt den Typ der Aufgabe an.

#### **Werte:**

- Implementierung
- Qualitätssicherung
- Doc
- Entwurf
- Sonstiges

#### **Geschätzte Stunden**

Zeigt die geschätzte Anzahl der Stunden an, die für die Fertigstellung der Aufgabe benötigt werden. Bereits für die Aufgabe protokollierte Stunden sind darin eingeschlossen.

#### **Gearbeitete Stunden**

Zeigt die Anzahl der Stunden an, die bereits für die Aufgabe protokolliert wurden.

#### **Team**

Legt das Scrum-Team fest, das für die Fertigstellung dieser Aufgabe zugewiesen ist.

**Standard:** Wenn angegeben, das Scrum-Team, das der User Story zugewiesen ist.

3. Klicken Sie auf "Speichern".

#### **Aufgaben-Worklogs erstellen**

Verwenden Sie auf der Seite "Aufgabendetails"den Abschnitt "Aufgaben-Worklog", um die täglich gearbeiteten Stunden für eine Aufgabe zu protokollieren. Sie können die gearbeiteten Stunden für eine Aufgabe mehrmals am Tag protokollieren. Alle protokollierten Stunden werden festgehalten und für den Benutzer in einem einzigen Eintrag für diesen Tag dargestellt. Für den Eintrag wird automatisch eine ID generiert.

An einer Aufgabe gearbeitete Stunden, die auf der virtuellen Wand protokolliert werden, werden in eventuell vorhandene Einträge im Aufgaben-Worklog eingefügt. Für mehrfach für denselben Tag eingegebene Stunden werden keine neuen Einträge erstellt.

Das Worklog ist nur für Mitglieder des Projektteams und Verwaltungsbenutzer verfügbar.

Auf der Grundlage der gesamten Stunden, die täglich in Aufgaben-Worklogs eingegeben werden, werden die folgenden Werte aktualisiert:

- Verbleibende Stunden für die Aufgabe.
- Verbleibende Stunden für den aktuellen Sprint sowie gegebenenfalls Datumsänderungen in den Burndown-Diagrammen.
- Zeitformulare in CA Clarity, wenn das Agile Vision-Release mit einem CA Clarity-Projekt verbunden ist.

#### **So erstellen Sie ein Aufgaben-Worklog**

1. Klicken Sie auf der Seite "Aufgabendetails" auf "Neues Aufgaben-Worklog".

Die Seite "Worklog - Bearbeiten" wird angezeigt.

2. Füllen Sie die folgenden Felder aus:

#### **Arbeitsdatum**

Gibt das Datum an, für das Sie das Aufgaben-Worklog erstellen. Die verfügbaren Datumsangaben basieren auf den Sprint-Daten der übergeordneten User Story. Wenn die User Story keinem Sprint zugewiesen ist, wählen Sie ein Datum in den letzten zwei Wochen aus, da alle Scrum-Teams normalerweise zweiwöchige Sprints enthalten.

#### **Verantwortlicher**

Gibt den Verantwortlichen an, der mit der Aufgabe verbunden ist.

#### **Gearbeitete Stunden**

Gibt die Anzahl der Stunden an, die für dieses Aufgaben-Worklog protokolliert wurden. Die verbleibenden Stunden für die Aufgabe werden auf der Grundlage der gearbeiteten Stunden neu berechnet.

#### **Aufgabe**

Zeigt die Aufgabe an, die mit dem Aufgaben-Worklog verbunden ist.

3. Klicken Sie auf "Speichern".

Die Seite "Aufgaben-Worklog - Details" wird angezeigt.

#### <span id="page-77-0"></span>**Bearbeiten Sie Löschen von Aufgaben-Worklogs**

Sie können Aufgaben-Worklogs bearbeiten oder löschen, wenn die folgenden Bedingungen zutreffen:

- Sie sind ein Administrator oder der Datensatzbesitzer des Worklogs.
- Wenn die User Story einem Sprint zugewiesen ist, muss das Arbeitsdatum innerhalb der Datumsangaben des Release liegen.

#### **Anzeigen von Details zu Aufgaben-Worklogs**

Auf der Seite "Aufgaben-Worklog - Details" werden Informationen zu einer Aufgabe angezeigt. Diese umfassen:

- Die Stunden, die für eine Aufgabe gearbeitet wurden
- Details zum Verantwortlichen des Aufgaben-Worklogs
- Das Datum des Aufgaben-Worklogs
- Das Teammitglied, das das Worklog erstellt und zuletzt geändert hat

Zusätzlich zur Anzeige des Aufgaben-Worklogs können Sie die folgenden Aktionen durchführen:

- [Ein Aufgaben-Worklog bearbeiten](#page-77-0) (siehe Seite [78\)](#page-77-0)
- [Ein Aufgaben-Worklog löschen](#page-77-0) (siehe Seite [78\)](#page-77-0)

Sie können die Verknüpfungen "Erstellt von" und "Zuletzt geändert von" verwenden, um zu den Benutzerdetailseiten zu navigieren.

#### **Mit CA Clarity integrierte Worklogs für Aufgaben**

Im Folgenden wird beschrieben, wie Sie CA Clarity-integrierte Worklogs für Aufgaben verwalten können:

- Um über die Aufgabendetails oder über die virtuelle Wand Zeiteinträge für Aufgaben einzugeben, überprüfen Sie, dass Sie ein Mitglied des Projekts, zu dem die Aufgabe gehört, sind.
- Um über die Aufgabendetails für andere Benutzer Zeiteinträge für Aufgaben einzugeben, überprüfen Sie die folgenden Punkte:
	- Sie sind ein Verwaltungsbenutzer.
	- Der Benutzer, für den Sie die Zeit protokollieren, ist eine Ressource des CA Clarity-Projektteams.
- Um Ihr Worklog aus einer Aufgabe zu entfernen, führen Sie Folgendes durch:
	- Wenn das verbundene CA Clarity-Zeitformular offen ist, löschen Sie das Worklog in Agile Vision. Der Job "Zeitformularsynchronisierung" aktualisiert automatisch das CA Clarity-Zeitformular.
	- Wenn das verbundene CA Clarity-Zeitformular offen ist, löschen Sie das Worklog in Agile Vision und erstellen Sie eine Anpassung des Zeitformulars in CA Clarity.

Weitere Informationen finden Sie im *CA Clarity-Benutzerhandbuch*.

■ Um Ressourcen zu ermöglichen, in Agile Vision Zeit für integrierte Aufgaben zu protokollieren, fügen Sie die Ressourcen als Teammitglied ins CA Clarity-Projekt hinzu.

#### **Verwaiste Worklogs**

Wenn Sie eine Ressource aus einem Projekt in CA Clarity löschen, bevor Worklogs für diese Ressource eingetragen werden, werden die Worklogs verwaist. Es ist keine Ressource vorhanden, mit der die entsprechenden Worklogs verbucht werden können.

In diesem Fall wird der Projektmanager benachrichtigt, um eine der folgenden Aktionen auszuführen:

- Das Worklog in Agile Vision löschen.
- Die Ressource wieder ins Projektteam hinzufügen, damit Zeit protokolliert werden kann.

### **Info zur Planung von Sprints**

Teams verwenden den Abschnitt "Sprint-Backlog" der Seite "Backlog", um kommende Sprints zu planen. Klicken Sie die auf die Verknüpfung "Sprints zeigen" (<<), um das Fenster "Sprint-Backlog" zu öffnen. Klicken Sie die auf die Verknüpfung "Sprints verbergen" (>>), um das Fenster zu schließen. Sie können das Sprint-Backlog nach Release, Sprint und Team filtern.

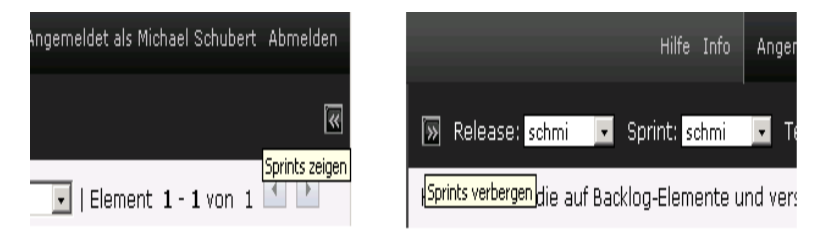

*Equation 2: Öffnen und Schließen des Fensters "Sprint-Backlog"*

Ihre Filtereinstellungen werden so lange als Standardansicht der Seite beibehalten, bis Sie sie ändern. Bei den verfügbaren Releases handelt es sich um jene, die mit dem aktuellen Projekt im Produkt-Backlog verbunden sind.

Das Sprint-Backlog besteht aus drei Abschnitten:

■ In "Storys" werden die User Storys angezeigt, die für einen Sprint vorgelegt wurden. Erweitern Sie die einzelnen User Storys, um die Aufgaben, die für das Abschließen erforderlich sind, anzuzeigen. Standardmäßig werden die User Storys im Sprint-Backlog nach ihren Story Points (von den höchsten bis zu den niedrigsten) angezeigt.

■ In "Geschwindigkeit" wird ein Diagramm zur Teamgeschwindigkeit angezeigt. Bei "Kapazität" handelt es sich um die größtmögliche Anzahl von Storys Points, die das Team für einen Sprint vorlegen kann. Die Kapazität wird als grüner Balken angezeigt. Für die Kapazität wird der Geschwindigkeitswert in den Eigenschaften von Scrum-Teams verwendet. Im Balken "Geplant" wird die Anzahl der Story Points dargestellt, zu deren Lieferung sich das Team für diesen Sprint verpflichtet. Wenn User Storys zu diesem Sprint hinzugefügt oder von ihm entfernt werden, wird dieser Balken automatisch aktualisiert. Wenn die geplanten Story Points die Kapazität des Teams übersteigen, färbt sich der Balken rot. Über das Geschwindigkeitsdiagramm kann das Team die Auslastung seiner Kapazität visualisieren.

**Hinweis:** Das Geschwindigkeitsdiagramm wird nur dann angezeigt, wenn Sie das Sprint-Backlog nach Team filtern.

■ In "Teamzuordnung" werden verfügbare Sprint-Stunden sowie die Anzahl der im Moment zugewiesenen Stunden für jedes Teammitglied angezeigt. Ein Balkendiagramm zur Zeitzuordnung bietet eine einfache Möglichkeit, die Auslastung eines Teammitglieds anzuzeigen.

Wenn das Teammitglied nicht ausgelastet ist (unter 80 % seiner Kapazität), wird der Zeitzuordnungsbalken in blau angezeigt. Wenn dem Teammitglied mehr Stunden zugewiesen werden, sodass die zugewiesenen Stunden mindestens 80 % der Kapazität ausmachen, wird der Balken grün, um anzuzeigen, dass Zuordnung der Zeit in Ordnung ist. Wenn die zugewiesenen Stunden die Verfügbarkeit des Teammitglieds überschreiten, wird der Balken rot.

Beim Planen der Auslastung für einen bevorstehenden Sprint führt ein Scrum-Team üblicherweise die folgenden Aufgaben durch:

- [Anzeigen von Sprint-Details](#page-34-0) (siehe Seite [35\)](#page-34-0)
- [Sprint-Eigenschaften bearbeiten](#page-32-0) (siehe Seite [33\)](#page-32-0)
- [Das Produkt-Backlog klassifizieren](#page-62-0) (siehe Seite [63\)](#page-62-0)
- [Dem Sprint User Storys hinzufügen](#page-82-0) (siehe Seite [83\)](#page-82-0)
- [User Story-Aufgaben erstellen](#page-63-0) (siehe Seite [64\)](#page-63-0)
- Annahmekriterien für User Storys definieren oder [verfeinern](#page-56-0) (siehe Seite [57\)](#page-56-0)
- [Abhängigkeiten zwischen User Storys erstellen](#page-57-0) (siehe Seite [58\)](#page-57-0)
- Teammitglieder zu nicht zugewiesenen User Storys [zuweisen](#page-84-0) (siehe Seite [85\)](#page-84-0)

#### <span id="page-82-0"></span>**Eine User Story vom Produkt-Backlog in den aktuellen Sprint verschieben**

Die Seite "Backlog" vereinfacht die Planung von Sprints, da sie User Storys aus dem Produkt-Backlog in einen Sprint ziehen können.

#### **So verschieben Sie eine User Story vom Produkt-Backlog in den aktuellen Sprint**

- 1. Zeigen Sie auf der Seite "Backlog" das Backlog für das Projekt an, mit dem Sie arbeiten möchten.
- 2. Klicken Sie auf "<<" (die Verknüpfung zum Anzeigen von Sprints), um das Sprint-Backlog anzuzeigen, und filtern Sie die Ansicht, um das Backlog für den Sprint, mit dem Sie arbeiten möchten, anzuzeigen.
- 3. Wählen Sie das Release, den Sprint und das Team für Ihre Planung aus. Sie müssen ein Release und einen Sprint auswählen. Sie können alle Teams, die am Sprint teilnehmen, oder ein einzelnes anzeigen. Wenn Sie ein Team auswählen, können Sie das Geschwindigkeitsdiagramm für dieses Team anzeigen. Wenn Sie alle Teams anzeigen, wird das Geschwindigkeitsdiagramm nicht angezeigt.
- 4. Klicken Sie auf eine User-Story und ziehen Sie sie vom Projekt-Backlog in den Sprint-Backlog.

Die User Story wird zum Sprint-Backlog hinzugefügt, das Diagramm zur Teamgeschwindigkeit wird aktualisiert, und der Sprint wird im Produkt-Backlog und den User Story-Details aktualisiert.

**Hinweis:** User Storys ohne Story Points werden in der Berechnung der Sprint-Kapazität nicht berücksichtigt.

#### <span id="page-83-0"></span>**Entfernen einer User Story aus einem Sprint**

Sie können eine User Story von einem aktuellen oder bevorstehenden Sprint entfernen und wieder in das Projekt-Backlog stellen, damit sie einem anderen Sprint zugewiesen werden kann.

#### **So entfernen Sie eine User Story vom aktuellen Sprint**

1. Klicken Sie auf das Navigator-Menü, und wählen Sie im Menü "Planung" "Backlog" aus.

Die Seite "Backlog" wird geöffnet.

- 2. Wählen Sie das Projekt aus, mit dem Sie im Filter-Tool arbeiten möchten.
- 3. Zeigen Sie den Bereich "Sprint-Backlog" an und wählen Sie den Sprint aus, der die zu entfernende User Story enthält.

4. Klicken Sie auf das Enfernungssymbol neben der User Story, die Sie entfernen möchten.

Klicken Sie auf die auf Backlog-Elemente und verschi-**Contract Contract Contract** 

| sturys |            |           |               |
|--------|------------|-----------|---------------|
|        | Aktion     | Entfernen | Titel         |
|        | Bearbeiten | ۸         | schmi33-story |
|        | Bearbeiten |           | schmi33-story |

*Equation 3: Darstellung des Entfernungssymbols im "Sprint-Backlog"*

Die Story wird aus dem aktuellen Sprint entfernt. Dies wird auf der Seite auf die folgende Weise widergespiegelt:

- Die User Story wird nicht mehr im Sprint-Backlog angezeigt
- Die Informationen zum Sprint werden nicht mehr bei den User Storys im Produkt-Backlog angezeigt.

#### <span id="page-84-0"></span>**Zuweisen eines Teammitglieds zu einer User Story**

Wenn ein Teammitglied einer User Story zugewiesen wird, wird es zu deren Besitzer. Teammitglieder werden auf der Seite "User Story - Details" zu User Storys zugewiesen. Nachdem eine User Story einem Teammitglied zugewiesen wurde, werden Aufgaben, die auf der Backlog-Seite für diese User Story erstellt werden, automatisch diesem Teammitglied zugewiesen. Sie können aber auch anderen Teammitgliedern zugewiesen werden.

#### **So weisen Sie ein Teammitglied einer User Story auf der Seite "Backlog" zu**

- 1. Klicken Sie auf das Navigator-Menü, und wählen Sie im Menü "Planung" "Backlog" aus.
- 2. Klicken Sie für die User Story, die Sie bearbeiten möchten, auf "Bearbeiten".

Die Seite "User Story - Bearbeiten" wird angezeigt.

- 3. Geben Sie im Feld "Verantwortlicher" den Namen des Teammitglieds ein, das die User Story besitzen wird. Sie können auch zwei oder mehr Zeichen des Vor- oder Nachnamens eingeben und das Mitglied aus der Liste mit den automatischen Vorschlägen auswählen.
- 4. Klicken Sie auf "Speichern".

#### **So weisen Sie ein Teammitglied einer User Story auf der Seite "Sprint-Details" zu**

- 1. Klicken Sie auf das Navigationsmenü, und wählen Sie im Menü "Planung" "Sprint-Details" aus.
- 2. Filtern Sie die Ansicht, um den Sprint für die User Story anzuzeigen, die Sie zuweisen möchten.
- 3. Klicken Sie für die User Story, die Sie bearbeiten möchten, auf "Bearbeiten".

Die Seite "User Story - Bearbeiten" wird angezeigt.

- 4. Geben Sie im Feld "Verantwortlicher" den Namen des Teammitglieds ein, das die User Story besitzen wird. Sie können auch zwei oder mehr Zeichen des Vor- oder Nachnamens eingeben und das Mitglied aus der Liste mit den automatischen Vorschlägen auswählen.
- 5. Klicken Sie auf "Speichern".

#### **Ändern der Geschwindigkeit eines Sprint-Teams**

Die geschätzte Geschwindigkeit eines Teams kann in verschiedenen Sprints unterschiedlich sein. Sie können die Geschwindigkeit des Teams beim Planen der Auslastung für einen Sprint auf der Seite "Sprint-Details" aktualisieren. Die Änderungen werden sofort im Bereich "Sprint-Backlog" der Seite "Backlog" widergespiegelt.

#### **So aktualisieren Sie die Geschwindigkeit eines Teams**

- 1. Klicken Sie im Navigationsmenü auf "Sprint-Details", und gehen Sie zu "Sprint-Informationen".
- 2. Filtern Sie die Ansicht nach Projekt und wählen Sie den Sprint, in dem die Änderung auftreten soll.
- 3. Klicken Sie für das Sprint-Team, das Sie bearbeiten möchten, auf "Bearbeiten".

Die Seite "Sprint-Team - Bearbeiten" wird angezeigt.

4. Aktualisieren Sie die folgenden Felder entsprechend Ihren Anforderungen, und klicken Sie auf "Speichern".

#### **Erwartete Geschwindigkeit**

Gibt die geschätzte Gesamtanzahl der Story Points an, die ein Scrum-Team seiner eigenen Einschätzung nach realistischerweise während eines Sprints fertigstellen kann. Die Geschwindigkeit wird im Sprint-Backlog als Kapazität des Teams angezeigt.

Die erwartete Geschwindigkeit hat keine Auswirkungen auf die allgemeinen Zahlenangaben zum Team. Sie können den Wert, der auf der Eigenschaftsseite des Scrum-Teams angegeben wurde, akzeptieren oder für den Sprint durch das Eingeben eines neuen Werts überschreiben. Der neue Wert wird als Standardgeschwindigkeit für jeden neuen Sprint, der dem Team zugewiesen wird, übernommen.

#### **Stunden pro Tag**

Definiert die grundlegende oder standardmäßige Anzahl von Stunden, die alle Teammitglieder pro Tag aktiv für das Team arbeiten. Dieser Wert wird für die Burndown-Berechnungen verwendet.

Dieser Wert hat keine Auswirkungen auf die allgemeinen Zahlenangaben zum Team. Sie können den Wert für "Stunden pro Tag", der auf der Eigenschaftsseite des Scrum-Teams angegeben wurde, akzeptieren oder für den Sprint durch das Eingeben eines neuen Werts überschreiben.

# **Verwalten eines Sprints**

Die täglichen Standup-Meetings helfen dem Team dabei, stets einen aktuellen Überblick über die Arbeit der einzelnen Teammitglieder sowie eventuelle Probleme, die sich auf die Fertigstellung der Aufgaben auswirken können, zu bewahren. User Storys und Aufgaben können neu bewertet und ihr Inhalt und Umfang neu definiert werden.

Während des Sprints verwendet das Team Sprint-Detailseiten, um den Status der ihnen zugewiesenen Aufgaben und User Storys zu verwalten. Der Aufgabenstatus wird auf der virtuellen Wand aktualisiert. User Storys werden in "User Storys und Diagramme" aktualisiert. Manager und Teammitglieder verfolgen den Sprint- und Teamfortschritt durch Burndown- und Zuordnungsdiagramme in "User Storys und Diagramme".

Am Ende eines Sprints führt das Team üblicherweise die Funktionen vor, zu deren Lieferung es sich am Anfang verpflichtet hatte. Danach findet normalerweise ein Rückblick statt, in dem während des Sprints aufgekommene Probleme und Verbesserungsvorschläge besprochen werden. Die rückblickenden Kommentare werden zu den Sprint-Informationen hinzugefügt.

88 Benutzerhandbuch

#### **Verwalten von Sprint-Details**

Verwenden Sie die Seite "Sprint-Details", um sämtliche Aspekte eines Sprints anzuzeigen und zu verwalten. Die Seite "Sprint-Details" enthält die folgenden Registerkarten:

- Sprint-Informationen
- User Storys und Diagramme
- Virtuelle Wand.

#### **Sprint-Informationen**

Auf der Registerkarte "Sprint-Informationen" der Seite "Sprint-Details" werden alle Informationen zu einem Sprint angezeigt. Dies umfasst allgemeine Informationen, Ziele und Risiken, Sprint-Kennzahlen, rückblickende Kommentare sowie User Storys und zu ihnen zugewiesene Teams. Sie können die Ansicht nach Projekt, Sprint und Team filtern. Die gefilterte Ansicht wird als Standardansicht für alle weiteren Besuche auf der Seite übernommen.

Auf "Sprint-Informationen" können Sie die folgenden Aufgaben ausführen:

- [Sprint-Eigenschaften bearbeiten](#page-32-0) (siehe Seite [33\)](#page-32-0)
- [Den Sprint löschen](#page-105-0) (siehe Seite [106\)](#page-105-0)
- [Details zum Sprint-Team anzeigen](#page-42-0) (siehe Seite [43\)](#page-42-0)
- [Eigenschaften des Sprint-Teams bearbeiten](#page-40-0) (siehe Seite [41\)](#page-40-0)

#### **User Storys und Diagramme**

Die Registerkarte "User Storys und Diagramme" ist die Standardansicht der Seite "Sprint-Details". Diese Seite vermittelt einen umfassenden Einblick in den Sprint, der sämtliche dazugehörigen User Storys umfasst. Sie können User Storys erweitern, um die mit ihnen verbundenen Aufgaben anzuzeigen. Durch das Anklicken des Titels einer Aufgabe werden die Aufgabendetails angezeigt.

Zusätzlich zu User Storys und Aufgaben können Sie die folgenden Diagramme anzeigen:

- Sprint-Burndown
- Punkte-Burndown
- Teammitglieder-Zuordnung

Auf "User Storys und Diagramme" können Sie die folgenden Aufgaben durchführen:

- [Diagramme anzeigen](#page-98-0) (siehe Seite [99\)](#page-98-0)
- [Details zu einer User Story anzeigen](#page-55-0) (siehe Seite [56\)](#page-55-0)
- [Eigenschaften von User Storys bearbeiten](#page-53-0) (siehe Seite [54\)](#page-53-0)
- [Neue Aufgaben für eine User Story erstellen](#page-63-0) (siehe Seite [64\)](#page-63-0)
- [Aufgabeneigenschaften bearbeiten](#page-71-0) (siehe Seite [72\)](#page-71-0)
- [In CA Clarity integrierte User Storys verwalten](#page-71-1) (siehe Seite [72\)](#page-71-1)

#### **Virtuelle Wand**

Beim Planen und Verwalten eines Sprints ändern Teammitglieder üblicherweise Karten, die User Storys und Aufgaben repräsentieren. Die Karten werden auf einer Wand oder einer großen Tafel befestigt und verschoben, um Status und Details zu aktualisieren. Auf der virtuellen Wand können Sie Ihre Aufgaben graphisch verwalten. Teammitglieder können sämtliche User Storys für den Sprint erforderliche Aufgaben anzeigen.

Die Aufgaben werden nach User Story und Status angeordnet. Jede Aufgabe wird als Karte angezeigt, die den Namen der Aufgabe, die für ihre Bearbeitung zugewiesene Person sowie die für den Abschluss erforderlichen Stunden enthält. Die Position der Karte auf der Seite (von links nach rechts) zeigt den Aufgabenstatus an, der einer der folgenden sein kann:

- Geplant
- In Bearbeitung
- Abgeschlossen

Standardmäßig ist die Karte grün. Durch die Farbzuordnung auf der Seite "Team-Details" können die einzelnen Teams jedoch eigene Farbcodes anwenden.

Teammitglieder können Aufgaben auf der virtuellen Wand auf folgende Arten verwalten:

- [Farben der virtuellen Wand festlegen](#page-92-0) (siehe Seite [93\)](#page-92-0)
- [Aufgabendetails bearbeiten](#page-93-0) (siehe Seite [94\)](#page-93-0)
- [Neue Aufgaben erstellen](#page-63-0) (siehe Seite [64\)](#page-63-0)
- [Aufgabenstatus aktualisieren](#page-91-0) (siehe Seite [92\)](#page-91-0)

#### <span id="page-91-0"></span>**Den Aufgabenstatus auf der virtuellen Wand aktualisieren**

Auf der virtuellen Wand können Sie Aufgaben durch Drag-and-Drop verschieben, um ihren Status zu aktualisieren.

Durch das Verschieben einer Aufgabe in einen neuen Status wird ausschließlich der Status geändert. Bearbeiten Sie die Aufgabe, um die abgeschlossenen Stunden zu aktualisieren, damit diese im Burndown richtig widergespiegelt werden. Wenn Sie allerdings eine Aufgabe in den Status "Abgeschlossen" verschieben, werden alle verbleibenden Stunden in der Aufgabe automatisch auf Null gesetzt.

#### **So aktualisieren Sie den Aufgabenstatus**

Führen Sie einen der folgenden Schritte aus:

■ Ziehen Sie die Aufgabenkarte in die entsprechende Statusspalte (z. B. von "In Bearbeitung" zu "Abgeschlossen").

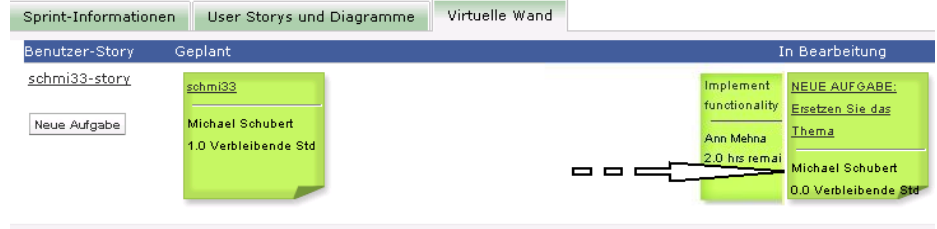

*Equation 4: Aufgabenstatus durch Verschieben von "In Bearbeitung" zu "Abgeschlossen" ändern*

- Doppelklicken Sie auf die Aufgabenkarte und verwenden Sie unten die pfeilförmigen Schaltflächen, um die Karte in den entsprechenden Status zu verschieben.
- Klicken Sie oben in der Karte auf den Aufgabentitel und bearbeiten Sie auf der Seite "Aufgabe bearbeiten" das Feld "Status".

Der Aufgabenstatus wird umgehend aktualisiert, und die Burndown-Berechnungen sowie die Teamzuordnung werden aktualisiert.

92 Benutzerhandbuch

#### <span id="page-92-0"></span>**Festlegen der Farben der virtuellen Wand**

Aufgaben werden auf der virtuellen Wand grün angezeigt. Sie können Farbcodes anwenden, um die unterschiedlichen Statusangaben, Typen und Verantwortlichen der einzelnen Aufgaben auf der virtuellen Wand in verschiedenen Farben anzuzeigen. Sie können nur Farben für einen Satz von Kriterien zuordnen. Die Farbzuordnung ist teamspezifisch und wird auf der Seite "Team - Bearbeiten" definiert.

#### **So legen Sie Farben für die virtuelle Wand fest**

- 1. Klicken Sie auf das Navigationsenü, und wählen Sie im Menü "Ressourcenmanagement" "Teams" aus.
- 2. Klicken Sie für das Team, das Sie bearbeiten möchten, auf "Bearbeiten".

Die Seite "Team - Bearbeiten" wird angezeigt.

3. Wählen Sie im Bereich "Farben der virtuellen Wand" ein Farbkriterium aus: "Status", "Typ" oder "Verantwortlicher".

Es werden die Werte und ein aktuelles Beispiel für Ihre Auswahl angezeigt. Für Status wird z. B. eine Beispielsfarbe für jeden Aufgabenstatus angezeigt ("Geplant", "In Bearbeitung", "Abgeschlossen" und "Geschlossen").

4. Wählen Sie neue Farben für Ihre Werte, und klicken Sie auf "Speichern".

**Hinweis:** Damit die neuen Farbeinstellungen auf der virtuellen Wand widergespiegelt werden, stellen Sie sicher, dass die aktuellen Filtereinstellungen das Team anzeigen, für welches die Farben zugeordnet wurden.

#### <span id="page-93-0"></span>**Bearbeiten einer Aufgabe auf der virtuellen Wand**

Sie können Aufgabendetails auf der virtuellen Wand bearbeiten, wenn Sie ein Teammitglied des Projekts sind. Die virtuelle Wand ist eine unkomplizierte Methode zum Aktualisieren von Aufgabendetails während der Statusverwaltung.

Wenn Sie kein Mitglied des Projektteams sind, können Sie die virtuelle Wand nur anzeigen.

#### **So bearbeiten Sie Aufgaben direkt auf der virtuellen Wand**

1. Doppelklicken Sie auf den Hauptteil der Aufgabenkarte, die Sie bearbeiten möchten.

Die Aufgabenkarte wird neu angezeigt und enthält nun Felder, die Sie bearbeiten können.

- 2. Füllen Sie die Felder aus:
	- a. Leeren Sie das obere Feld, und geben Sie einen neuen Aufgabentitel ein.
	- b. Geben Sie im zweiten Feld den Namen des Teammitglieds ein, das der Aufgabe zugewiesen werden soll.
	- c. Geben Sie die geschätzte Anzahl der Stunden an, die zur Fertigstellung der Aufgabe benötigt werden.
	- d. Geben Sie die Anzahl der gearbeiteten Stunden ein.
	- e. Klicken Sie auf die linke oder rechte pfeilförmige Schaltfläche, um die Aufgabe in einen neuen Status zu verschieben.
- 3. Klicken Sie auf die häkchenförmige Schaltfläche, um Ihre Änderungen zu speichern.

#### **So bearbeiten Sie eine Aufgabe auf der virtuellen Wand**

1. Klicken Sie auf den Titel der Aufgabenkarte, die Sie bearbeiten möchten.

Die Seite "Aufgabendetails" wird angezeigt.

2. Klicken Sie auf "Bearbeiten".

Die Seite "Aufgabe bearbeiten" wird angezeigt.

3. Ändern Sie die folgenden Felder, und klicken Sie auf "Speichern".

#### **Titel**

Gibt den Namen der Aufgabe an.

#### **Erforderlich:** Ja

#### **Status**

Legt den derzeitigen Status dieser Aufgabe fest.

#### **Werte:**

- Geplant
- In Bearbeitung
- Abgeschlossen
- Geschlossen

#### **Standard:** Geplant

#### **Beschreibung**

Gibt den Zweck der Aufgabe sowie zusätzliche relevante Informationen an.

#### **Verantwortlicher**

Legt das Teammitglied fest, das für das Abschließen der Aufgabe verantwortlich ist.

#### **Typ**

Gibt den Typ der Aufgabe an.

#### **Werte:**

- Implementierung
- Qualitätssicherung
- Doc
- Entwurf
- Sonstiges

#### **Geschätzte Stunden**

Zeigt die geschätzte Anzahl der Stunden an, die für die Fertigstellung der Aufgabe benötigt werden.

#### **Gearbeitete Stunden**

Gibt die Anzahl der Stunden an, die für die Aufgabe gearbeitet wurden.

#### **Team**

Legt das Scrum-Team fest, das für die Fertigstellung dieser Aufgabe zugewiesen ist.

#### **Ändern des User Story-Status**

Sie können den Status einer User Story von ihrer Planung bis zum Abschluss auf der Seite "User Story - Bearbeiten" aktualisieren.

#### **So ändern Sie den User Story-Status**

- 1. Klicken Sie auf das Navigationsmenü, und wählen Sie im Menü "Planung" "Sprint-Details" aus.
- 2. Filtern Sie die Ansicht, um den Sprint anzuzeigen, der die User Story enthält, die sie bearbeiten möchten.
- 3. Klicken Sie für die User Story, die Sie aktualisieren möchten, auf "Bearbeiten".
- 4. Wählen Sie im Statusfeld den neuen Status aus, und klicken Sie auf "Speichern".

#### **Anzeigen von User Story-Abhängigkeiten**

Sie können sowohl für eine User Story erforderliche Storys, als auch Storys, die von ihr abhängen, anzeigen. Auf der Seite "User Story - Details" ist der Abhängigkeitsname als Verknüpfung zur Seite "Story-Abhängigkeit - Details" dargestellt. Auf dieser Seite werden der Name der Abhängigkeit, die User Story, deren Liefergegenstand benötigt wird, das Fälligkeitsdatum, die abhängige User Story sowie eine Beschreibung der Abhängigkeit angezeigt.

Auf der Seite "Story-Abhängigkeit - Details" können Sie die folgenden Aktionen durchführen:

- Die Abhängigkeit bearbeiten
- Details zu jener User Story, deren Liefergegenstand benötigt wird, anzeigen

#### **Anzeigen von Aufgabendetails**

Auf der Seite "Aufgabendetails" werden Informationen zu einer Aufgabe angezeigt. Diese umfassen:

- Den aktuellen Status
- Das Teammitglied, dem sie zugewiesen ist
- Geschätzte Stunden bis zum Abschluss
- Tatsächlich gearbeitete Stunden
- Verbleibende Stunden (berechnet)
- Die User Story, mit der sie verbunden ist

Der Titel der User Story, der Name des Verantwortlichen und der Name des Scrum-Teams sind als Verknüpfungen zu den entsprechenden Detailseiten dargestellt. Zusätzlich zur Anzeige der Details zu den Aufgaben und den mit ihr verbundenen Komponenten können Sie die folgenden Aktionen durchführen:

- [Aufgabeneigenschaften bearbeiten](#page-71-0) (siehe Seite [72\)](#page-71-0)
- [Die Aufgabe löschen](#page-97-0) (siehe Seite [98\)](#page-97-0)

#### <span id="page-97-0"></span>**Löschen einer Aufgabe**

Um eine Aufgabe zu löschen, verwenden Sie die Seite "User Story - Details", oder greifen Sie über "Backlog" auf die Seite "Aufgabendetails" zu. Wenn eine Aufgabe gelöscht wird, treten die folgenden Änderungen ein:

- Die Aufgabe wird von der Seite "Backlog" und aus den Bereichen "User Storys und Diagramme" und "Virtuelle Wand" der Seite "Sprint-Details" entfernt.
- Sämtliche für die Aufgabe protokollierten Stunden werden entfernt.
- Die Richtlinie auf den Burndown-Diagramm zu den Stunden wird aktualisiert, um die neue Schätzung der gesamten Stunden für Aufgaben zu berücksichtigen.
- Die Linie zum tatsächlichen Burndown stellt verbleibende Stunden für die gelöschte Aufgabe als abgearbeitet dar.

#### **Den täglichen Fortschritt von Sprint-Aufgaben verfolgen**

Teammitglieder, Product Owner und Manager können auf die folgende Weise Sprint-Aufgaben überwachen und den Fortschritt von Teammitgliedern verfolgen:

- Kommentare und Notizen auf den Seiten "Sprint-Details" und "User Story - Details" anzeigen und aktualisieren.
- Fortschrittsdiagramme und Berichte zu Sprints auf der Seite "Dashboard" und im Bereich "User Storys und Diagramme" der Seite "Sprint-Details" anzeigen.
- Den Aufgabenstatus in täglichen Standup-Sitzungen besprechen
- Die virtuelle Wand mit dem Fortschritt der Aufgabe aktualisieren

#### <span id="page-98-0"></span>**Anzeigen von Diagrammen auf der Seite "Sprint-Details"**

In "User Storys und Diagramme" auf der Seite "Sprint-Details" werden mehrere Diagramme angezeigt, die eine umfassende Zusammenfassung des Sprint-Fortschritts liefern. Die Ansicht kann nach Projekt, Sprint und Team gefiltert werden.

#### **Stunden-Burndown**

Ein Burndown-Diagramm zu Stunden vergleicht die Stunden für User Storys, die von einem oder mehreren Teams tatsächlich abgearbeitet wurden, mit dem erwarteten Burndown für den Sprint.

#### Burndown- und Zuordnungsdiagramme

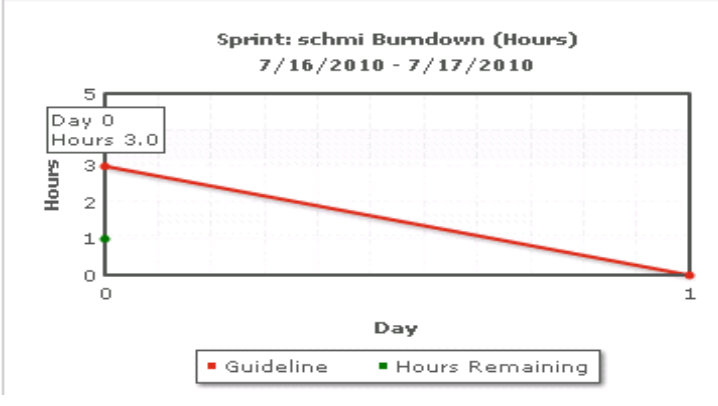

#### *Equation 5: Darstellung eines Sprint-Burndown-Diagramms mit Hover-Text für einen Datenpunkt*

Auf der X-Achse werden die Tage im Sprint angezeigt. Alle Tage, auch Wochenenden, werden als zulässige Werktage behandelt. Auf der Y-Achse werden die Stunden für Aufgaben im Sprint angezeigt. Die verbleibenden Stunden werden als grüne Linie angezeigt. Das erwartete Burndown bzw. die Richtlinie wird in rot angezeigt. Jeder Punkt auf den Linien ist ein Datenpunkt und stellt einen Tag des Sprints dar. Das Datum des Sprints und der verbleibende Arbeitsaufwand werden über Datenpunkte, die verbleibende Stunden darstellen, als Hover-Text angezeigt. Das Datum des Sprints und der geplante Arbeitsaufwand werden über den Richtlinien-Datenpunkten als Hover-Text angezeigt.

#### **Punkte-Burndown**

Ein Burndown-Diagramm zu Punkten vergleicht die verbleibenden Story Points, die von dem Team oder den Teams abgeschlossen wurden, mit dem erwarteten Burndown. Wie beim Sprint-Burndown ist die tatsächliche Burndown-Linie grün und die Richtlinie rot.

Jeder Datenpunkt auf der Burndown-Linie stellt einen Tag im Sprint dar. Im tägliche Punkte-Burndown werden die Punkte dargestellt, die für den entsprechenden Tag verbleiben, sowie neue Schätzungen zu Punkten (z. B. hinzugefügte User Storys oder entfernte oder geänderte Story Points). Das Datum des Sprints und die Anzahl der verbleibenden Punkte werden über der Linie zum tatsächlichen Burndown als QuickInfo angezeigt.

#### **Teammitglieder-Zuordnung**

Ein Diagramm zur Darstellung der Zuordnung der Teammitglieder.. In diesem Diagramm wird für jedes Teammitglied die gesamte Kapazität für den Sprint an, die derzeit verbleibenden Stunden und ein Balkendiagramm zur Zeitzuordnung angezeigt.

Im Balkendiagramm wird die Kapazität des Teammitglieds mit den zugewiesenen Stunden verglichen. Eine adäquate Zeitzuordnung (80 bis 100 % der Kapazität) wird als grüner Balken angezeigt, blau bedeutet nicht ausgelastet und rot überlastet. Verbleibende Stunden, verbleibende zugewiesene Stunden und der Prozentsatz der Zeit (%actual, \$total) werden über den Balken als Hover-Text angezeigt.

#### **Anzeigen von Diagrammen auf der Seite "Dashboard"**

Die Dashboard-Seite enthält vier konfigurierbare Diagramme. Jedes Diagramm kann einzeln gefiltert werden, um ein bestimmtes Diagramm für ein Projekt zu erstellen, was den Benutzern eine persönlich angepasste Ansicht ermöglicht. Ein Benutzer kann z. B. die folgenden Diagramme erstellen:

- Ein Stunden-Burndown für Release 1 von Projekt A für ein bestimmtes Team
- Ein Punkte-Burndown für Sprint 2 von Projekt B für alle Teams
- Ein Geschwindigkeitsdiagramm für Projekt C für ein bestimmtes Team
- Ein Stunden-Burndown für Projekt C für ein bestimmtes Team

Benutzer können die folgenden Diagrammtypen auswählen:

#### **Stunden-Burndown**

Hierbei handelt es sich um ein Burndown-Diagramm, dass die Stunden für User Storys, die von einem oder mehreren Teams tatsächlich abgearbeitet wurden, mit dem erwarteten Burndown für den Sprint vergleicht.

Auf der X-Achse werden die Tage im Sprint angezeigt. Alle Tage, auch Wochenenden, werden als zulässige Werktage behandelt. Auf der Y-Achse werden die Stunden für Aufgaben im Sprint angezeigt. Die verbleibenden Stunden werden als grüne Linie angezeigt. Das erwartete Burndown bzw. die Richtlinie wird in rot angezeigt. Jeder Punkt auf den Linien ist ein Datenpunkt und stellt einen Tag des Sprints dar. Das Datum des Sprints und der verbleibende Arbeitsaufwand werden über Datenpunkte, die verbleibende Stunden darstellen, als Hover-Text angezeigt. Das Datum des Sprints und der geplante Arbeitsaufwand werden über den Richtlinien-Datenpunkten als Hover-Text angezeigt.

#### **Punkte-Burndown**

Hierbei handelt es sich um ein Burndown-Diagramm, das die verbleibenden Story Points, die von dem Team oder den Teams abgeschlossen wurden, mit dem erwarteten Burndown vergleicht. Wie beim Sprint-Burndown ist die tatsächliche Burndown-Linie grün und die Richtlinie rot.

Jeder Datenpunkt auf der Burndown-Linie stellt einen Tag im Sprint dar. Im tägliche Punkte-Burndown werden die Punkte dargestellt, die für den entsprechenden Tag verbleiben, sowie neue Schätzungen zu Punkten (z. B. hinzugefügte User Storys oder entfernte oder geänderte Story Points). Das Datum des Sprints und die Anzahl der verbleibenden Punkte werden über der Linie zum tatsächlichen Burndown als QuickInfo angezeigt.

#### **Geschwindigkeit**

Hierbei handelt es sich um ein Diagramm, das die Story Point-Kapazität des Teams für den Sprint und die Anzahl der geplanten Story Points anzeigt. Auf der X-Achse werden alle Sprints im Release angezeigt. Auf der Y-Achse werden die Story Points dargestellt, die für die einzelnen Sprints geliefert werden. Senkrechte Balken stellen die Geschwindigkeit des Teams für den Sprint dar. Die zusammengefasste durchschnittliche Geschwindigkeit aktueller und früherer, bereits geschlossener Sprints wird als horizontale, türkisfarbene Linie über den Geschwindigkeitsbalken dargestellt.

#### **Anzeigen von Diagrammen auf der Seite "Dashboard"**

Teammitglieder und andere Benutzer können auf einfache Weise Diagramme erstellen, um den aktuellen Status von Projekten anzuzeigen.

#### **So zeigen Sie Diagramme an**

- 1. Klicken Sie auf das Navigationsmenü, und wählen Sie im Menü "Übersicht" "Dashboard" aus.
- 2. Klicken Sie im rechten Eck eines Diagrammfensters auf das Filtersymbol.

Der Filter "Diagrammoptionen" wird angezeigt.

- 3. Wählen Sie das Projekt aus, das Sie anzeigen möchten. Dieser Wert ist erforderlich.
- 4. Wählen Sie das Release aus, das Sie anzeigen möchten. Dieser Wert ist erforderlich.
- 5. Um den Sprint- oder Teamfortschritt anzuzeigen, wählen Sie einen Sprint und ein Team aus.
- 6. Wählen Sie den Diagrammtyp aus, den Sie anzeigen möchten (Stunden, Punkte oder Geschwindigkeit), und zu klicken Sie auf "Anwenden".

Das gewünschte Diagramm wird angezeigt. Ihre Auswahl werden bis zur nächsten Änderung beibehalten.

#### **Schließen eines Sprints**

Wenn sich der Sprint dem Abschluss nähert, führen Teammitglieder folgende Aktionen durch:

- [Aufgabenstatus aktualisieren](#page-91-0) (siehe Seite [92\)](#page-91-0)
- [Aufgaben schließen](#page-91-0) (siehe Seite [92\)](#page-91-0)
- [User Storys schließen](#page-103-0) (siehe Seite [104\)](#page-103-0)
- Nicht abgeschlossene User Storys in den nächsten Sprint [verschieben](#page-83-0) (siehe Seite [84\)](#page-83-0)
- In einem Rückblick Probleme identifizieren, die im [nächsten Sprint zu bearbeiten sind](#page-103-1) (siehe Seite [104\)](#page-103-1)

#### <span id="page-103-0"></span>**Schließen einer User Story**

Wenn alle mit ihr verbundenen Aufgaben fertig gestellt sind, kann eine User Story in den Status "Abgeschlossen" verschoben werden. Alle Teammitglieder, die mit einem aktiven Team des Projekts verbunden sind, können eine User Story in den Status "Abgeschlossen" verschieben. Im Normalfall schließt der Product Owner oder Scrum Master die User Story, nachdem er sicher gestellt hat, dass sie die Annahmekriterien erfüllt.

#### **So schließen Sie eine User Story**

- 1. Klicken Sie auf das Navigationsmenü, und wählen Sie im Menü "Planung" "Backlog" aus.
- 2. Filtern Sie die Ansicht, um die User Story anzuzeigen, die Sie schließen möchten.
- 3. Klicken Sie für die User Story, die Sie schließen möchten, auf "Bearbeiten".

Die Seite "User Story - Bearbeiten" wird angezeigt.

4. Wählen Sie im Feld "Status" "Geschlossen", und klicken Sie auf "Speichern".

#### <span id="page-103-1"></span>**Hinzufügen eines Sprint-Rückblicks**

Am Ende eines Sprints trifft sich das Scrum-Team üblicherweise zu einem Rückblick, um Erfolge und Fehler zu besprechen und Schritte zu definieren, die den Prozess verbessern und eine Wiederholung derselben Fehler vermeiden sollen. Die Kommentare und Entscheidungen aus dem Rückblick können auf der Seite "Sprint-Details" im Abschnitt "Rückblick" der Registerkarte "Sprint-Informationen" erfasst werden.

Das Feld "Sprint-Rückblick" darf maximal 32 000 Zeichen enthalten.

# **Kapitel 3: Projektverwaltung**

Dieses Kapitel enthält folgende Themen:

[Löschen eines Scrum-Teams](#page-104-0) (siehe Seite [105\)](#page-104-0) [Löschen eines Sprints](#page-105-0) (siehe Seite [106\)](#page-105-0) [Löschen eines Release](#page-105-1) (siehe Seite [106\)](#page-105-1) [Löschen eines Projekts](#page-105-2) (siehe Seite [106\)](#page-105-2)

# <span id="page-104-0"></span>**Löschen eines Scrum-Teams**

Agile Vision-Benutzer mit Superuser-Berechtigungen können Scrum-Teams löschen. Wenn ein Scrum-Team gelöscht wird, treten die folgenden Änderungen ein:

- Teammitglieder werden aus dem Team entfernt
- Offene User Storys, die Mitgliedern dieses Teams zugewiesen waren, sind nun nicht zugewiesen
- Das Team steht im Projekt nicht mehr zum Zuweisen von Elementen zur Verfügung
- Das Team kann im Filter für Geschwindigkeits- und Burndown-Diagramme nicht mehr ausgewählt werden
- Ein Teammitglied, das nur dem gelöschten Team zugewiesen war, kann nicht mehr am Projekt teilnehmen (das Projekt wird diesem Teammitglied nun schreibgeschützt angezeigt)

Wenn "Alle Teams" ausgewählt ist, kann Arbeit, die vor dem Löschen von Teammitgliedern abgeschlossen wurde, weiterhin in Diagrammen angezeigt werden. Sie können weiterhin Detailseiten für abgeschlossene User Storys und Aufgaben anzeigen.

# <span id="page-105-0"></span>**Löschen eines Sprints**

Benutzer müssen über Superuser-Berechtigungen verfügen, um einen Sprint zu löschen (anderen Benutzern wird die Schaltfläche "Löschen" nicht angezeigt). Das Löschen eines Sprints wirkt sich folgendermaßen aus:

- Alle sprintspezifischen Daten werden gelöscht
- User Storys, die dem Sprint zugewiesen waren, sind nun nicht zugewiesen
- Teams, die dem Sprint zugewiesen waren, werden entfernt
- Der Sprint erscheint nicht mehr in der Liste für die Anzeige von Burndown-Diagrammen
- Der Sprint wird nicht mehr in Burndown-Diagrammen angezeigt

## <span id="page-105-1"></span>**Löschen eines Release**

Releases können nur von Benutzern mit Superuser-Berechtigungen gelöscht werden. Diese Aktion wird unter auf der Seite "Release - Details" ausgeführt. Einmal bestätigt, kann die Löschung nicht mehr rückgängig gemacht werden.

Das Löschen eines Release wirkt sich folgendermaßen aus:

- Alle Sprints, die mit dem Release verbunden sind, werden gelöscht.
- Alle User Storys, die dem Release und Sprints zugewiesen waren, sind nun nicht zugewiesen.
- Das Release und die Sprints werden nicht mehr in den Ansichtsfiltern angezeigt.
- Das Release und die Sprints können nicht mehr mit dem Projekt oder Projektobjekten verbunden werden.
- Benutzer können keine Diagramme für das Release oder die Sprints anzeigen.

## <span id="page-105-2"></span>**Löschen eines Projekts**

Projekte können von Administratoren oder Benutzern mit Superuser-Berechtigungen gelöscht werden. Zum Beispiel könnte ein Administrator ein Projekt löschen wollen, das mit unrichtigen Informationen erstellt wurde.

Um gelöscht werden zu könne, muss ein Projekt die folgenden Bedingungen erfüllen:

- Es darf keine Releases, Sprints oder User Storys enthalten
- Es darf nicht aktiv sein

# **Anhang A: Zugriffsrechte**

Agile Vision liefert ein Superuser-Profil Ein Benutzer mit diesem Profil hat Administratorrechte für Agile Vision-Daten, aber nicht auf der Force.com-Plattform. Der Superuser kann die folgenden Aufgaben des Verwaltungsmenüs durchführen:

- Agile Vision-Benutzer hinzufügen
- Projekte, Releases und Sprints erstellen und verwalten
- Berichte generieren
- Agile Vision-Einstellungen konfigurieren

Sämtliche Seite von Agile Vision können von allen Benutzern angezeigt werden. Um die folgenden Aufgaben des Navigator-Menüs durchführen zu können, müssen Benutzer allerdings Projektteilnehmer sein:

- Themen erstellen, bearbeiten und löschen
- User Storys und Aufgaben erstellen, bearbeiten und verwalten
- Ein Scrum-Team bearbeiten
- An einem Sprint teilnehmen

Für zusätzliche Zugriffsrechte setzen Sie sich mit Ihrem Force.com-Systemadministrator in Verbindung.
# **Anhang B: Importieren von Daten in Agile Vision**

Force.com stellt einen Data Loader-Client zur Verfügung, den Sie verwenden können, um große Datenmassen zu importieren. Verwenden Sie zum Importieren der Daten eine CSV-Datei. Um den Data Loader herunterzuladen, müssen Sie über Administrator- oder Superuser-Berechtigungen verfügen.

**Hinweis:** Der folgende Vorgang war zum Zeitpunkt der Erstellung dieser Dokumentation zutreffend. Allerdings handelt es sich beim Data Loader um eine Force.com-Anwendung. Es besteht die Möglichkeit, dass die Anwendung von Force.com geändert wurde und dieser Vorgang veraltet ist.

#### **So richten Sie den Data Loader zum Importieren von Daten ein**

1. Klicken Sie auf "Setup".

Die Setup-Seite von Force.com wird angezeigt.

2. Klicken Sie im Menü "Administration Setup" auf "Data Management".

Die Seite "Data Management" wird angezeigt.

- 3. Klicken Sie im Bereich "Data Management" auf "Download the Data Loader".
- 4. Installieren Sie den Datenlader.
- 5. Starten Sie den Datenlader, und Klicken Sie auf "Cancel", um die Willkommensseite zu schließen.
- 6. Klicken Sie auf "Settings" und wählen Sie "Settings" aus.

Das Fenster "Settings" wird angezeigt.

7. Geben Sie die folgenden Informationen ein, und klicken Sie anschließend auf OK:

#### **Server URL**

https://login.salesforce.com

#### **Proxy host**

Der Proxy-Details Ihres Unternehmens

#### **Proxy port**

Der Proxy-Port Ihres Unternehmens

#### **Proxy username**

Der Proxy-Benutzername Ihres Unternehmens

#### **Proxy password**

Das Proxy-Kennwort Ihres Unternehmens

8. Melden Sie sich mit Ihrem Benutzernamen und Kennwort an.

**Hinweis:** Exportieren Sie das Objekt und sehen Sie sich die ID-Spalte an, um die ID für die Referenzobjekte bzw. die Anzeige-ID für die Detailseiten zu erhalten.

# **Anhang C: Hinweise von Drittanbietern**

#### **Dojo Toolkit 1.3.1**

Dieses Produkt enthält Dojo Toolkit 1.3.1-Software, zu deren Verbreitung sich CA in Übereinstimmung mit den folgenden Bedingungen entschieden hat:

Copyright (c) 2005-2009, The Dojo Foundation

All rights reserved.

Redistribution and use in source and binary forms, with or without modification, are permitted provided that the following conditions are met:

- Redistributions of source code must retain the above copyright notice, this list of conditions and the following disclaimer.
- Redistributions in binary form must reproduce the above copyright notice, this list of conditions and the following disclaimer in the documentation and/or other materials provided with the distribution.
- Neither the name of the Dojo Foundation nor the names of its contributors may be used to endorse or promote products derived from this software without specific prior written permission.

THIS SOFTWARE IS PROVIDED BY THE COPYRIGHT HOLDERS AND CONTRIBUTORS "AS IS" AND ANY EXPRESS OR IMPLIED WARRANTIES, INCLUDING, BUT NOT LIMITED TO, THE IMPLIED WARRANTIES OF MERCHANTABILITY AND FITNESS FOR A PARTICULAR PURPOSE ARE DISCLAIMED. IN NO EVENT SHALL THE COPYRIGHT OWNER OR CONTRIBUTORS BE LIABLE FOR ANY DIRECT, INDIRECT, INCIDENTAL, SPECIAL, EXEMPLARY, OR CONSEQUENTIAL DAMAGES (INCLUDING, BUT NOT LIMITED TO, PROCUREMENT OF SUBSTITUTE GOODS OR SERVICES; LOSS OF USE, DATA, OR PROFITS; OR BUSINESS INTERRUPTION) HOWEVER CAUSED AND ON ANY THEORY OF LIABILITY, WHETHER IN CONTRACT, STRICT LIABILITY, OR TORT (INCLUDING NEGLIGENCE OR OTHERWISE) ARISING IN ANY WAY OUT OF THE USE OF THIS SOFTWARE, EVEN IF ADVISED OF THE POSSIBILITY OF SUCH DAMAGE.

#### **JSON 1.0**

Dieses Produkt enthält JSON 1.0 -Software ein, die CA in Übereinstimmung mit den folgenden Bedingungen verbreitet:

Copyright (c) 2002 JSON.

Permission is hereby granted, free of charge, to any person obtaining a copy of this software and associated documentation files (the "Software"), to deal in the Software without restriction, including without limitation the rights to use, copy, modify, merge, publish, distribute, sublicense, and/or sell copies of the Software, and to permit persons to whom the Software is furnished to do so, subject to the following conditions:

The above copyright notice and this permission notice shall be included in all copies or substantial portions of the Software.

The Software shall be used for Good, not Evil.

THE SOFTWARE IS PROVIDED "AS IS", WITHOUT WARRANTY OF ANY KIND, EXPRESS OR IMPLIED, INCLUDING BUT NOT LIMITED TO THE WARRANTIES OF MERCHANTABILITY, FITNESS FOR A PARTICULAR PURPOSE AND NONINFRINGEMENT. IN NO EVENT SHALL THE AUTHORS OR COPYRIGHT HOLDERS BE LIABLE FOR ANY CLAIM, DAMAGES OR OTHER LIABILITY, WHETHER IN AN ACTION OF CONTRACT, TORT OR OTHERWISE, ARISING FROM, OUT OF OR IN CONNECTION WITH THE SOFTWARE OR THE USE OR OTHER DEALINGS IN THE SOFTWARE.

#### jquery 1.3.2

Dieses Produkt enthält jquery 1.3.2-Software, zu deren Verbreitung sich CA in Übereinstimmung mit den folgenden Bedingungen entschieden hat:

Copyright (c) 2009 John Resig, http://jquery.com/

Permission is hereby granted, free of charge, to any person obtaining a copy of this software and associated documentation files (the "Software"), to deal in the Software without restriction, including without limitation the rights to use, copy, modify, merge, publish, distribute, sublicense, and/or sell copies of the Software, and to permit persons to whom the Software is furnished to do so, subject to the following conditions:

The above copyright notice and this permission notice shall be included in all copies or substantial portions of the Software.

THE SOFTWARE IS PROVIDED "AS IS", WITHOUT WARRANTY OF ANY KIND, EXPRESS OR IMPLIED, INCLUDING BUT NOT LIMITED TO THE WARRANTIES OF MERCHANTABILITY, FITNESS FOR A PARTICULAR PURPOSE AND NONINFRINGEMENT. IN NO EVENT SHALL THE AUTHORS OR COPYRIGHT HOLDERS BE LIABLE FOR ANY CLAIM, DAMAGES OR OTHER LIABILITY, WHETHER IN AN ACTION OF CONTRACT, TORT OR OTHERWISE, ARISING FROM, OUT OF OR IN CONNECTION WITH THE SOFTWARE OR THE USE OR OTHER DEALINGS IN THE SOFTWARE.

# **Index**

## **A**

Abhängigkeit - 58 Agile Vision-Benutzer - 18 Annahmekriterium - 57 Anwendungsfenster - 9 Aufgabe Auf der virtuellen Wand bearbeiten - 94 Bearbeiten - 72 Erstellen - 64 Status aktualisieren - 92 Zugewiesene Ansicht - 16 Aufgaben-Worklog Bearbeiten - 78 Details anzeigen - 79 Erstellen - 77 Integration mit CA Clarity verwalten - 80 Löschen - 78

## **B**

Backlog - 49 Eine User Story zu einem Sprint hinzufügen - 83 Backlog-Seite - 49 Aufgabe bearbeiten - 72 Aufgabe erstellen - 64 Backlog klassifizieren - 63 Paginierung - 14 Persönlich angepasster Filter - 14 User Story erstellen - 50 User Story zu Sprint hinzufügen - 83 Bearbeiten Aufgabe auf der virtuellen Wand - 94 Aufgabe in - 90 Benutzer Details anzeigen - 19 Neue hinzufügen - 18 Projektbenachrichtigungen festlegen - 19 Seitenübersicht - 17 Von Scrum-Team entfernen - 45 Zu Scrum-Team hinzufügen - 39

### **D**

Dashboards-Seite - 101 Datenlader - 109

Diagramme Burndown - 101 Geschwindigkeit - 101 In Dashboard anzeigen - 103 Kapazität - 90 Teamzuordnung - 99 Dokumente hochladen - 60

## **E**

Erforderliche Felder - 13 Erstellen Aufgabe - 64 Release - 26 Scrum-Team - 36 Sprint - 31 Thema - 47 User Story - 50

## **F**

Filter Anzeigen - 12 Auf der Backlog-Seite erstellen - 14

## **K**

Konfigurationseinstellungen - 12

## **L**

Listenseite Paginierung - 14 Sortieren von Spalten - 13 Löschen Aufgabe - 98 Release - 105 Sprint - 106 User Story - 62

### **N**

Navigation - 13 Navigator-Menü - 10 Ressourcenmanagement-Menü - 14 Übersichtsmenü - 97

## **P**

Produktübersicht Info zu CA Agile Vision - 7

Info zur Integration mit CA Clarity - 8 Projekt Aufgaben auf der Detailseite - 24 Backlog anzeigen - 49 Details anzeigen - 24 Eigenschaften bearbeiten - 23 Integration verwalten - 24 Projekte, erstellen - 21 Projektpräfix - 20 Verwaltungsprozess - 16 Projektdaten importieren - 109

#### **R**

Release Beschreibung - 25 Details anzeigen - 30 Eigenschaften bearbeiten - 28 Löschen - 106 Rückblick - 104

### **S**

Scrum-Team Bearbeiten - 41 Erstellen - 36 Farben der virtuellen Wand zuordnen - 93 Geschwindigkeit ändern - 87 Löschen - 105 Mitglied entfernen - 45 Mitglieder hinzufügen - 39 Teamdetails - 43 Teammitglied entfernen - 45 Zu Sprint zuweisen - 44 Seitenfunktionen Backlog-Seitenfilter - 14 Filter - 12 Paginierung - 14 QuickInfo - 12 Tabellen sortieren - 13 Zu Seiten navigieren - 13 Seitennavigation - 13 Sortieren von Spalten - 13 Sprint Ändern der Geschwindigkeit eines Teams - 87 Backlog - 89 Details - 35 Eigenschaften bearbeiten - 33 Löschen - 106 Planung - 81

Rückblick - 104 Schließen - 103 Sprint-Verwaltung Aufgabenstatus verfolgen - 98 Dashboard - 101 Diagramme - 99 Info - 88 Sprint-Details-Seite - 89 Startseite - 16 Suche mit automatischen Vorschlägen - 14 Suchen - 9

### **T**

Thema Anzeigen - 49 Bearbeiten - 48 Erstellen - 47

### **U**

Übersicht - 7 User Story Abhängigkeiten - 58 Annahmekriterien - 57 Bearbeiten - 54 Details - 56 Erstellen - 50 Integration mit CA Clarity verwalten - 72 Klassifizieren - 63 Kommentare hinzufügen - 61 Notizen oder Dokumente hinzufügen - 60 Schließen - 104 Status aktualisieren - 96 Teammitglied zuweisen - 85 Verwalten der virtuellen Wand - 90 Von Sprint entfernen - 84 Zu aktuellem Sprint hinzufügen - 83 Zu Sprint zuweisen - 83

## **V**

Verwaltungsmenü - 11 Virtuelle Wand Aufgabe bearbeiten - 94 Aufgabe erstellen - 64 Aufgabenstatus ändern - 96 Farben zuordnen - 93 Info - 91 Von der Startseite - 16

## **Z**

Zugriffsrechte - 107